# **MASTERTRACE MS-2102**

# **HEAT TRACING CONTROL**

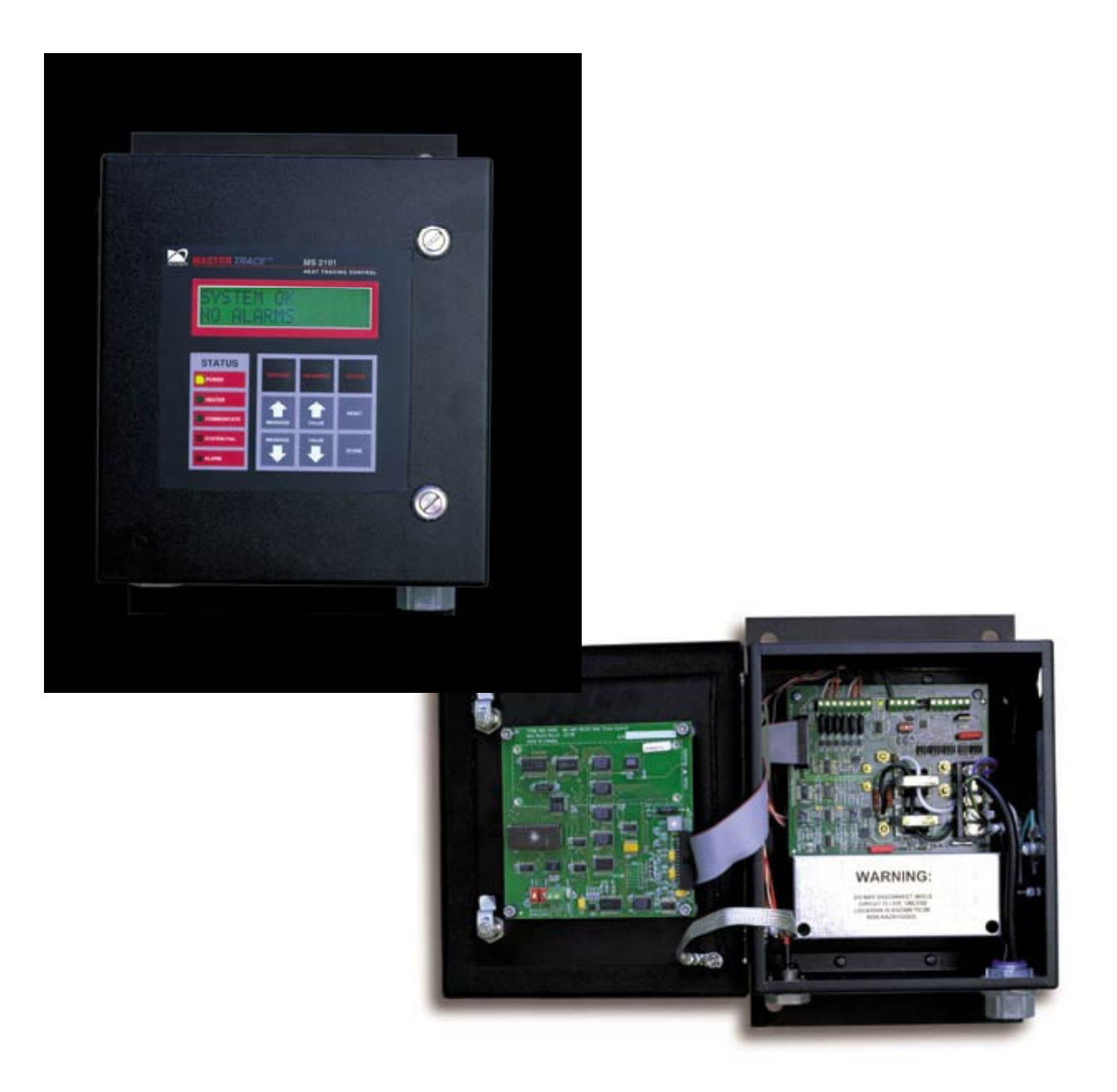

**OPERATOR'S MANUAL**

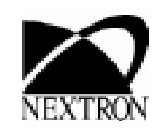

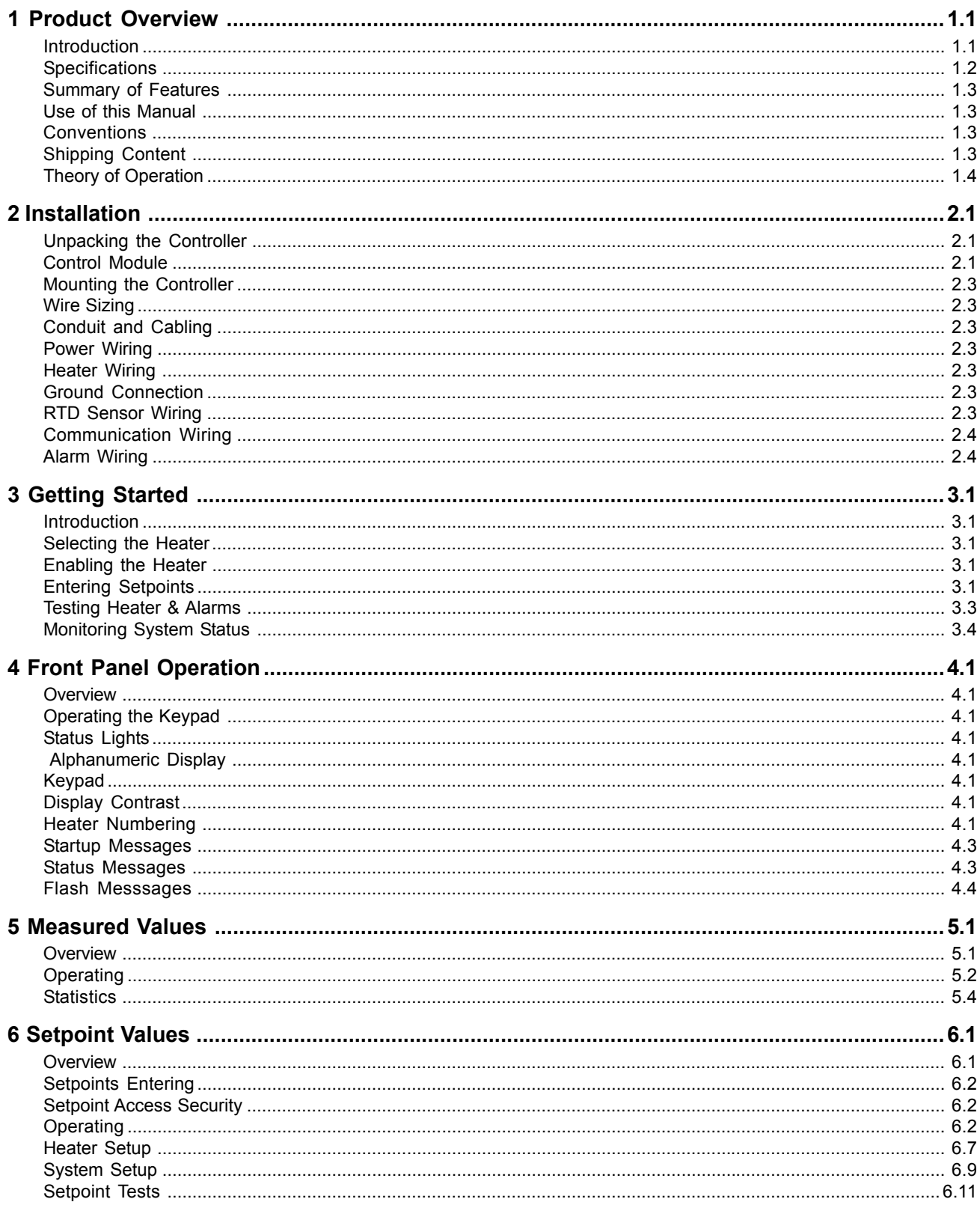

## **MS-2102**

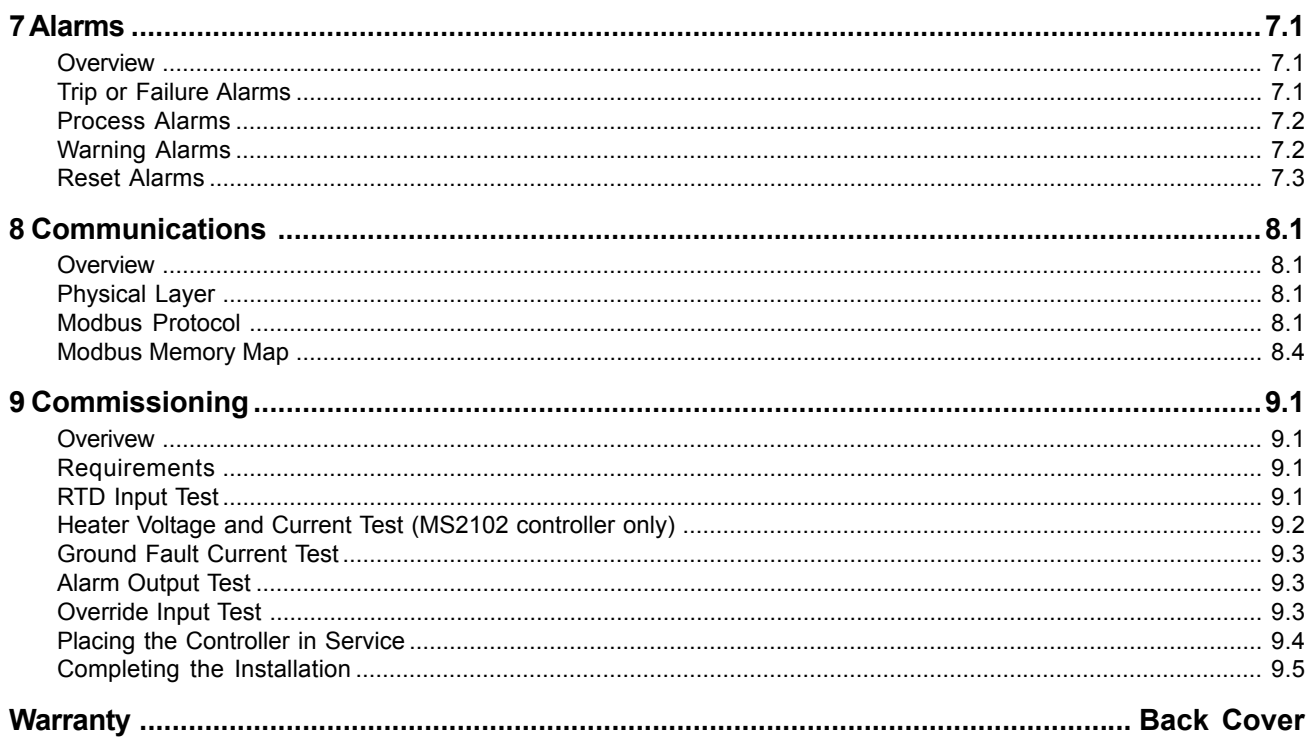

#### **Introduction**

The MS-2102 two-point heat tracing controller uses a microprocessor and is intended for stand-alone heat trace applications. It can be for use with mineral-insulated, selfregulating or constant-wattage cable for freeze protection, process control and instrument tracing. The MS-2102 is intended for indoor or outdoor installations in ordinary or hazardous locations.

MS-2102 offers many advantages over other heat tracing control schemes, which generally use some combination of mechanical thermostats, custom-built panels or programmable controls to provide control, monitoring and alarm functions. Budgetary constraints usually limit the degree of system fault monitoring to less than optimal levels. This results in periodic costly process shutdowns due to process or hardware malfunctions. Equipment reliability concerns often force plant procedures to include annual thermostat performance checks to ensure that the device is still operating as intended. This can be a tedious, labour intensive job.

A MS2102 Control Module is mounted near the pipes being traced to monitor the heater points. This Control Module can communicate with a single master unit to give complete system monitoring and control from a convenient location. Up to 32 Control Modules can be monitored on a RS485 data highway to a centrally located master. By connecting Control Modules to a data highway, the MS-2102 can immediately flag alarms caused by heat tracing malfunctions, altered setpoints and monitor actual values from a central location. Each local Control Module is completely independent and will continue to function if the master fails or if the communication link fails. This ensures maximum reliability and minimizes vulnerability in the event of a hardware failure. Additional points can easily be added at any time as easily as a mechanical thermostat can be installed. Unlike control schemes using programmable controllers, no software development is required. The complete system is operational as soon as it is installed.

#### *Figure 1.1* Typical MS-2102 Installation

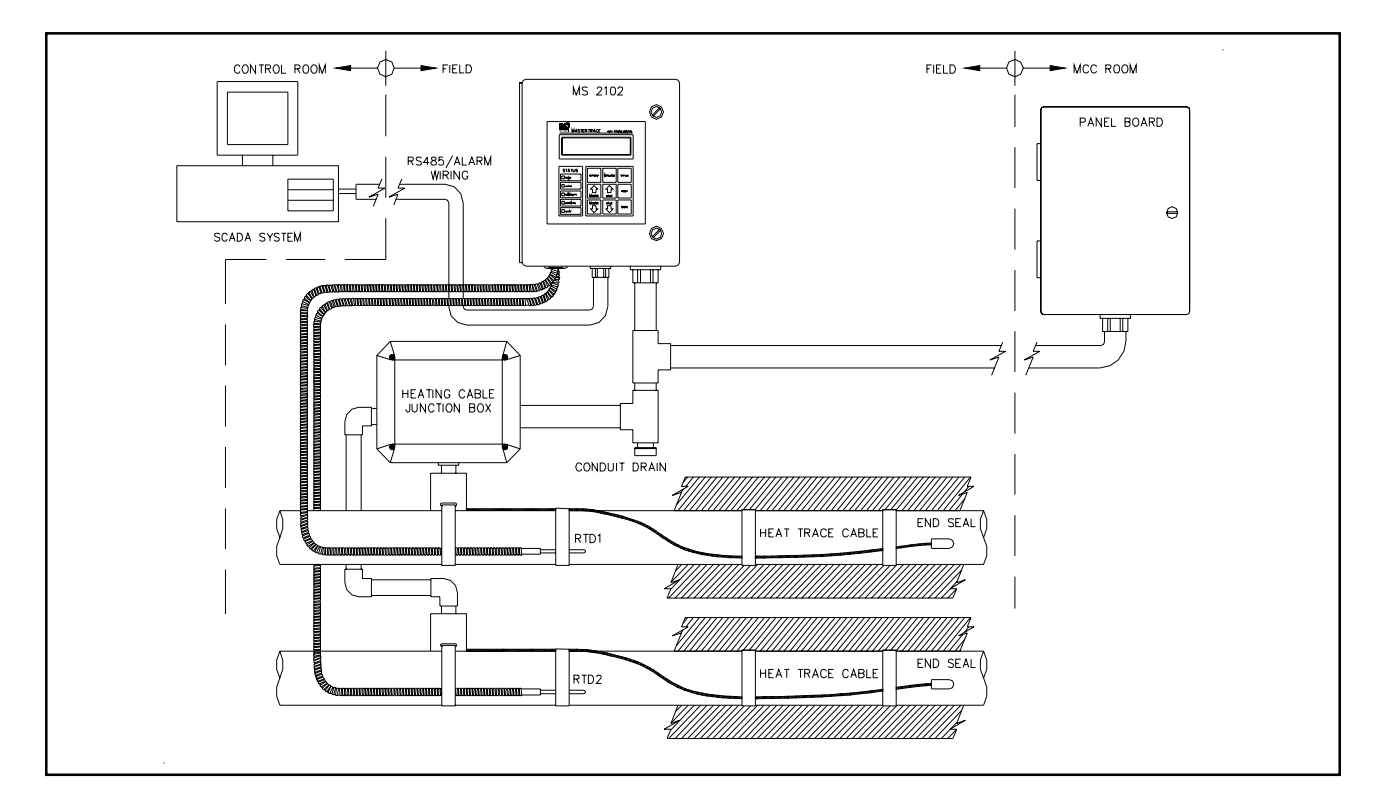

#### **Specifications***<sup>1</sup>*

#### **Temperature Input**

Accuracy:  $\pm 2^{\circ}$ C Repeatability:  $\pm 1^{\circ}$ C

#### **Heater Switching**

Line Frequency:<br>Current Measurement: GF Measurement: 10 to 1000mA 5%±2mA

#### **Control Power**

#### **Communications**

Type: RS485 Protocol: Modbus® RTU. Modules per Highway:

#### **Measured Values**

Heater Current: Ground Fault Current: 10 to 1000mA Min. Heater Voltage: 85 to 300Vac<br>Max. Heater Voltage: 85 to 300Vac Max. Heater Voltage: Power Consumption: 0 to 1,000 MWh<br>Operating Cost: 0 to \$1,000,000.

#### **User Interface**

Panel Indicators: Power on

## **Environment**

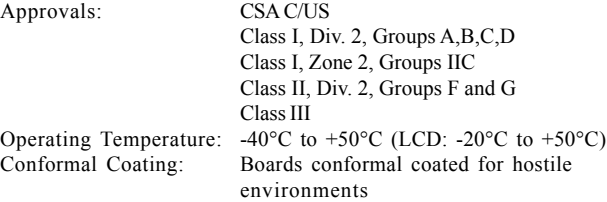

Range: -50 to +500 °C (-58 to 932 °F) RTD: Two, 100 ohm platinum, 3-wire RTD 20 ohms maximum lead resistance

Configuration: Two circuit, single-pole, one SCR per circuit, 800 amp 1 cycle inrush Ratings: 85-280Vac, 30A continuous<br>Line Frequency: 50 or 60Hz  $0.1$  to 30A 3% $\pm 0.2$ A Voltage Measurement: 0 to 300Vac  $3\frac{6}{2}2V$  (only for heater 1)

Power Requirement: Control power from heater 1 voltage 85-280VAC, 10VA max Protection: Control power from heater 1 voltage protected by 2A fuse MOV transient protection

Port: (1) Serial network connection Transmission Rate: 600,1200, 2400, 4800, 9600 baud.<br>Interconnect: 2-wire shielded twisted pair 2-wire, shielded, twisted pair. Highway Distance: 4,000 feet without repeater.<br>Modules per Highway: 32 Control Modules.

Temperature:  $-50$  to  $500^{\circ}$ C ( $-58$  to  $932^{\circ}$ F) Minimum Temperature: -50 to 500°C (-58 to 932°F) Maximum Temperature: -50 to 500°C (-58 to 932°F)<br>Heater Current: 0.1 to 30A 0 to \$1,000,000.00

Display: 16-character x 2-line LCD display<br>Keypad: 9 tactile keys, polyester faceplate 9 tactile keys, polyester faceplate - Setpoint, measured, status - Message Up, Message Down - Value Up, Value Down - Reset - Store Contrast: Adjustable by potentiometer Heater on Serial communication active System fail Process alarm Security: Controller parameters switch-protected

#### **Enclosure**

Type: Nema-4X steel, painted black<br>Size:  $10^{\circ}$ Hx8<sup>3</sup>'Wx6<sup>2</sup>D  $10"Hx8"Wx6"D$ Features: Quick release latches to open door Flat aluminum plate to act as heatsink and mounting flange for mounting on Uni-Strut. One 3/4" conduit knockout for power and three 1/2" conduit knockouts for RTD and signal wiring.

120Vac/0.52A, 62.5W Max

#### **Alarm Output** Alarm: Programmable for NO or NC contact

Alarm Rating: Mechnical contact: 30Vdc/100mA,

#### **Alarm Function**

Temperature: High Temperature Alarm Low Temperature Alarm Current: Low Current Alarm High Current Alarm Ground Fault Current: Ground Fault Current Alarm Ground Fault Current Trip Voltage: Low Voltage Alarm Hardware: Self-Check Failure Relay Failure RTD Open RTD Short

1 to  $50C^{\circ}$  (2 to  $90F^{\circ}$ )

Heater On or Heater Off

then on, Flash during alarm then off

One Mechanical (dry) contact

Alarm Output: LED Indicator: 5Vdc/50mA

#### **User-Definable Options**

Heater Status: Enable or Disable Heater Name or Tag: 16 Character Alphanumeric<br>Temperature Units:  ${}^{\circ}$ C or  ${}^{\circ}$ F Temperature Units: <sup>°</sup>C or <sup>°F</sup><br>Proportional Control: on or off Proportional Control:<br>Deadband: PowerLimit: 0.1 to 30A, off TraceCheck: 1 to 24hrs, off Temperature Setpoint: -50 to 500°C (-58 to 932°F), off, none High Temp Alarm:  $-50$  to  $500^{\circ}$ C ( $-58$  to  $932^{\circ}$ F), off Low Temp Alarm:  $-50$  to  $500^{\circ}$ C ( $-58$  to  $932^{\circ}$ F), off<br>High Current Alarm:  $0.1$  to  $30$ A. off High Current Alarm: 0.1 to 30A, off<br>Low Current Alarm: 0.1 to 30A, off Low Current Alarm: Ground Fault Alarm: 10 to 1000mA, off<br>Ground Fault Trip: 10 to 1000mA, off Ground Fault Trip: 10 to 1000mA, off<br>Low Voltage Alarm: 85V to 300V, off Low Voltage Alarm:<br>RTD Fail-safe: Override: On or Off Alarm Contacts: NO or NC for mechanical contact Alarm Light: Alarm on, Alarm off, Flash during alarm

#### **Ground Fault**

Maximum Trip Time: 7.4 seconds

**1. This is a pricise specification for MS2102 controller. For MS2102 panels, there could be some variations.**

#### **Inputs**

- 2-RTD Sensors, one per circuit
- 1-Override

#### **Monitoring**

- RTD Temperatures
- Heater Current
- Heater Voltage
- GF Current

#### **Alarms**

- Low and High Current
- Low and High Temperatures
- GF Alarm
- $\bullet$  GF Trip
- Relay Failure
- Sensor Failure
- Self-Test Failure

#### **Outputs**

- 1-Mechnical (dry) Contact
- 1-LED Alarm Indicator

#### **Statistics**

- Minimum and Maximum Temperatures
- Maximum Current
- Maximum Ground Fault
- Energy (MWh)
- Energy Cost

#### **Control**

- Temperature (On/Off- Deadband)
- Temperature -Proportional
- PowerLimiting

#### **Early Warning (TraceCheck)**

- Low and High Current
- GF Alarm
- GF Trip

#### **Communications**

- $1-RS485$
- Modbus Protocol

#### **Environment**

- CSA Certified for Hazardous Locations
- Weatherproof, NEMA-4X Enclosure
- $-40\degree$ C to  $+50\degree$ C Operating Temperature Range  $(LCD: -20\degree C \text{ to } +50\degree C)$

#### **User Interface**

- 32 Character LCD Display
- LED Indicators on Faceplate
- Clear, English Language Messages
- Intuitive Message Structure
- Tactile Keys
- Access Security

#### **Using This Manual**

Detailed information relating to switch and output ratings, accuracy and so forth are detailed in *Chapter 1 Specifications*. *Chapter 2 Installation* discusses important mounting and wiring issues for reliable operation. *Chapter 3 Getting Started* provides a step-by-step tutorial for a heat trace application. The remainder of this manual should be read and kept for reference to provide the maximum benefit of the MS-2102.

#### **Conventions**

The following conventions are used in this manual.

- $\mathscr{L}$  User Changeable Values
- Retrieved Data
- [ ] Key Press

#### **Shipping Content**

MS-2102 Heat Trace Controller MS-2102 Instruction Manual with Warranty Card Controller functions are controlled by a microprocessor that measures all analog signals and logic inputs, control heater outputs and alarm contacts, and reads all user input including communications and outputs to the faceplate display and LEDs. Consult the hardware block diagram in figure 1.5 for details. The remainder of this chapter describes the algorithms and operation of some of the controller functions.

#### **RTD Sensing**

100%

 $10$ 

 $\Omega$ 

An RTD changes its resistance in a precision relationship to temperature. This resistance is sensed by passing a constant current through the RTD and measuring the resulting voltage across the RTD (resistance = voltage/ current). The voltage appearing across RTD1 terminals 6-8 (designated to heater 1) or RTD2 (designated to heater 2) terminals 10-12 also includes the resistance of the interconnecting wiring to the RTD, which varies with wire length, size and ambient temperature. By using a threewire sensing scheme and a lead resistance compensation circuit, the lead resistance is cancelled out to give a voltage proportional to the true RTD sensor temperature.

RTDs respond in a known but non-linear fashion to temperature, which if uncorrected could lead to significant errors over the temperature range of the controller. Consequently, some means are needed to convert the input voltage to a linear and useful range. The CPU applies gain, offset and non-linearity corrections through a linearization algorithm.

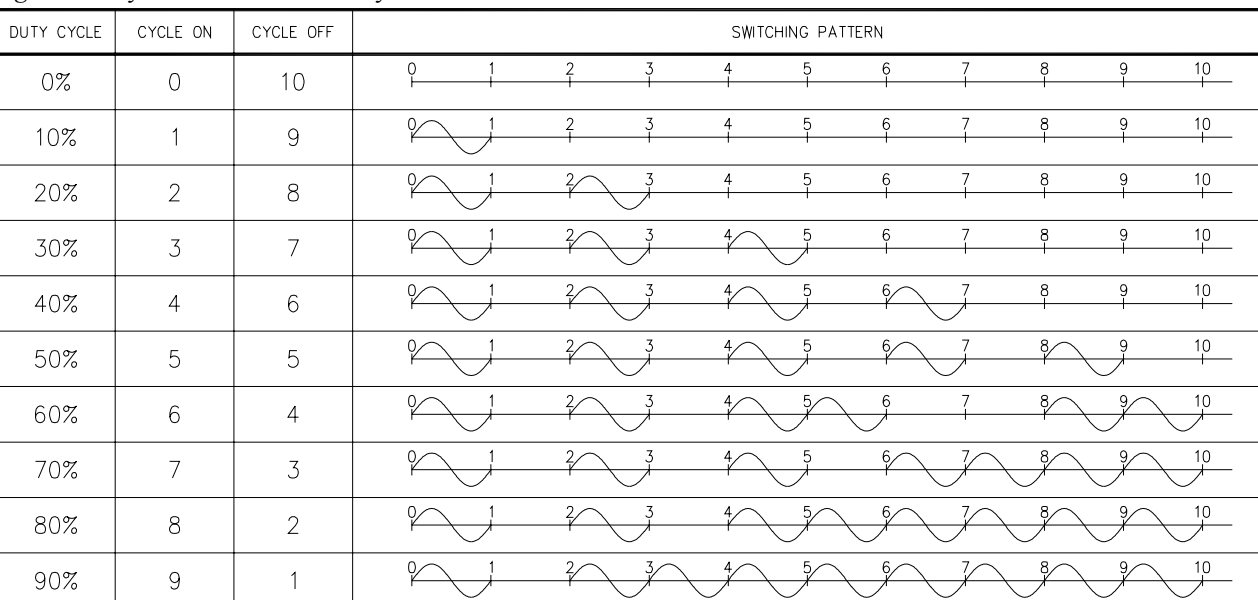

*Figure 1.2* Cycle Modulation - 10 Cycle Frame

#### **Current, Ground Fault and Voltage Sensing**

Current transformers and high impedance voltage dividers are used to scale-down the incoming heater current, ground fault current and voltage. All three signals are then passed through a full wave rectifier and filter to obtain a DC signal. The DC signals are then converted to digital values by a 10 bit A/D converter before finally being passed on to the CPU for analysis.

Each of the three DC signals are sampled 300 times with zero cross synchronization so that the sampling covers an exact span of ten power cycles. This is to ensure that heater current values are consistently measured when the heater output cycle is modulated by the powerlimit and proportional control functions.

#### **Powerlimit**

The powerlimit function allows the heater to operate below its rated power by cycle modulation. Cycle modulation is accomplished by controlling the integral number power cycles into the heater over a periodic time frame. The MS-2102 uses a ten cycle time frame. The integral number of power cycles per time frame is called a *duty cycle*. With a ten cycle time frame, there are ten duty cycles possible. For each duty cycle, there is a fixed pattern that defines the number of power cycles in which the heater is on and off. This is shown in figure 1.2:

Cycle modulating the current through the heater has the effect of turning the heater on and off rapidly and therefore, power output is reduced in the long run. Since the switching is zero-cross controlled, the controller knows exactly when power cycles start and finish. Zerocross switching also helps reduce power harmonics that generate unnecessary interference.

The heater current (average current) measured by the controller while cycle modulation is in effect may be approximated as follows:

Heater Current at 100% x Duty Cycle = Average Current

When powerlimit is enabled, a powerlimit current is set by the user. This is essentially the desired average current. The powerlimit control algorithm ensures that the actual current will not exceed the powerlimit setting while optimizing the maximum duty cycle possible. When the average current exceeds the powerlimit setting, the duty cycle is reduce by 10%. When the average current is below the powerlimit setting, the duty cycle is increased by 10%. Before the algorithm increases or decreases the duty cycle, the controller waits until the heater current has reached steady-state at the current duty cycle setting. If the heater is initially off and the controller calls for heat, the duty cycle starts at zero and increases by 10% increments until it reaches a steady-state value. This ramping up effect provides a current-driven softstart whenever the controller calls for heat.

#### **Proportional Control**

Unlike on/off control where the heater is fully on or off, proportional control can partially turn on the heater. The heater output is proportional to the difference between actual temperature and heater setpoint. The relationship is expressed as follows:

(actual temperature – heater setpoint)  $x =$  heater output where k is the proportional gain

To partially turn on the heater, the proportional control function uses cycle modulation in the powerlimit function. By incorporating cycle modulation into the proportional control equation, the algorithm is expressed using the Equation 1.

The deadband factor *DB(t)* is a time constant that determines the slope of change of the proposed heater on duty cycle with the temperature difference. It is adjusted between 1 to 10 each hour to minimize the difference between the measured temperature and the temperature

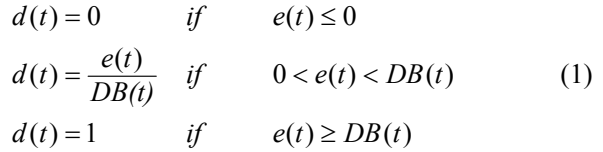

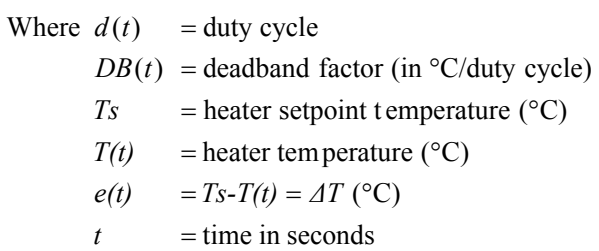

setpoint. Every hour after power up, the controller calculates the absolute values of the temperature differences  $e(t)$  and sums them during the hour. Then the total absolute temperature difference is divided by the number of temperature readings taken during the hour. The result is called the Average Absolute Temperature Difference (AATD) for the hour. If current AATD is smaller than the AATD in the previous hour, the deadband factor will be increased or decreased in the same direction. If current AATD is larger than the AATD in the previous hour, the deadband factor will be increased or decreased in the reversed direction. At steady state, the deadband factor used will fluctuate around a optimum value.

Figure 1.3 shows the relationship between the proposed heater on duty cycle and the temperature difference for different deadband factors used.

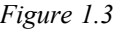

*Figure 1.3* Proportional Control Duty Cycle vs. Temperature Difference

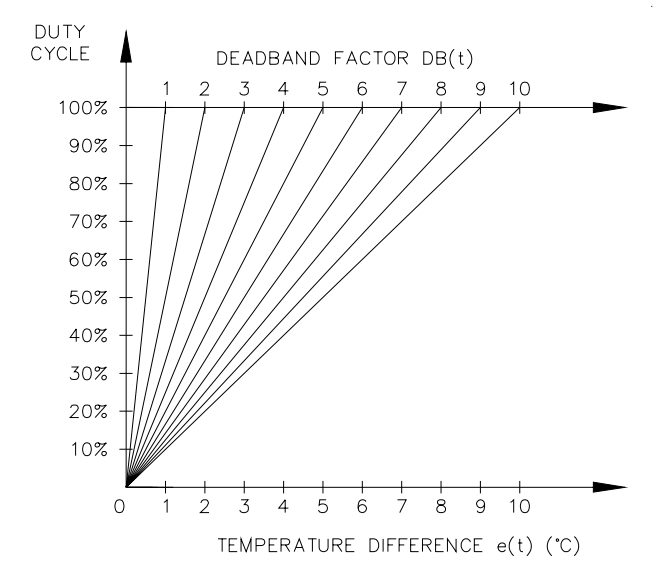

#### **On/Off Control with Deadband**

The default control mode of the controller is deadband control or simply on/off control with the proportional control setting turned off. On/off control without deadband (that is deadband set to  $0^\circ$  or  $0^\circ$ ); note that these units denote the temperature differential with "°" placed to the right of the unit) means that the heater turns on when actual temperature is below setpoint and turns off when above setpoint. However, this causes oscillations when the actual temperature is very close to setpoint. To eliminate oscillations, hysterisis is applied to the on/off control by a deadband value. The on/off control with deadband operation is described by the hysterisis curve in figure 1.4. Assume that actual temperature is well below (setpoint - deadband setting), the controller calls for heat. As the actual temperature rises, the controller continues to call for heat until the actual temperature has reached (setpoint + deadband setting). The controller no longer calls for heat and the heater is off. As the actual temperature cools, the controller does not call for heat until the actual temperature reaches (setpoint – deadband setting). The hysterisis effect is controlled by the momentum of the actual temperature rather than the temperature value itself.

#### *Figure 1.4* On/Off Control with Deadband

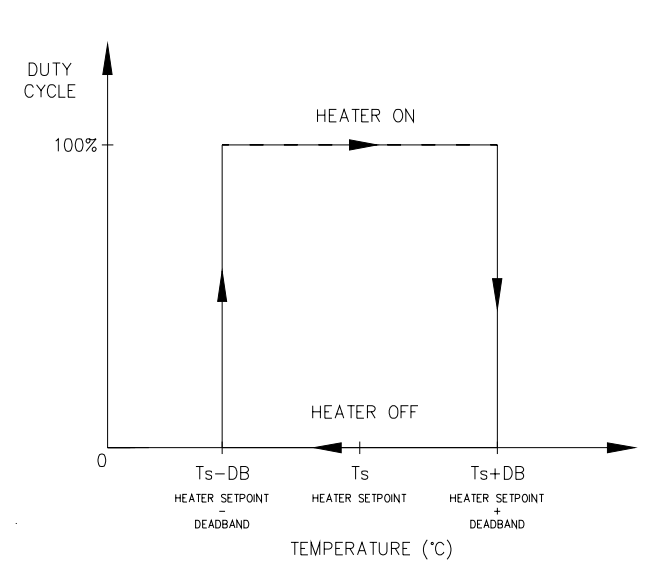

Figure 1.5 Hardware Block Diagram

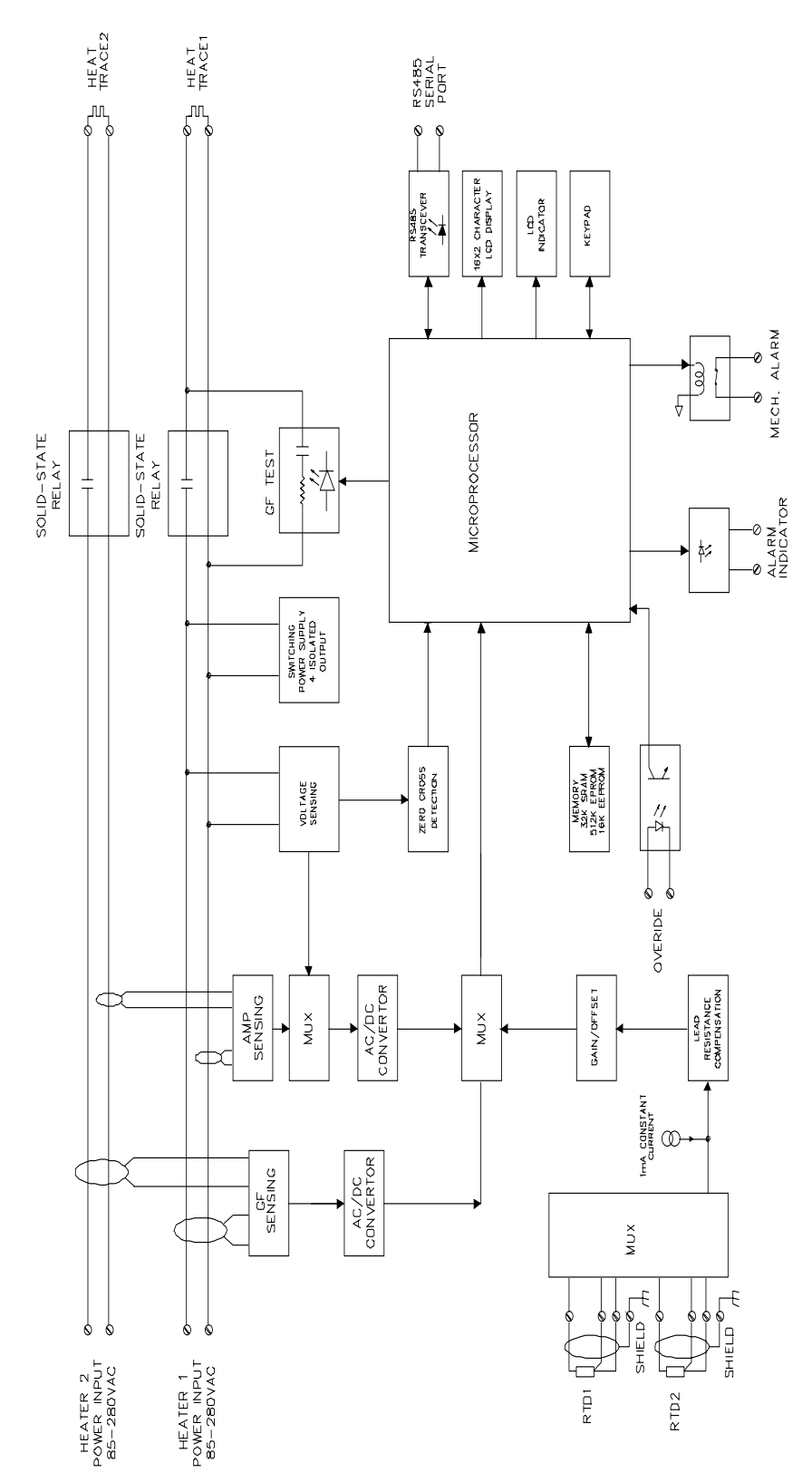

#### **Unpacking the Controller**

Check the shipping cartons for damage, or other signs of rough handling or abuse. If damaged, notify the shipping carrier at once.

Carefully remove the MS-2102 from the shipping box. Save the packing materials in case the unit needs to be transported at a later date.

Inspect face plate for damage and check electronics for loose wiring or damage. Report any damage to the carrier at once.

#### **Control Module**

See *Figure 2.1 Main Board Layout* and *Figure 2.2 Power Board Layout* to locate the following:

- **ï S1** Address Enable: When the switch is set to **DIS**, the Module Number cannot be changed from a master on the data highway. When set to **EN**, the Module Number can be changed for the next ten minutes from a master on the data highway. During this time the ADDRESS ENABLE light is **on**.
- **ï S2** Program Enable: When the switch is set to **DIS**, programming via keypad is disabled; setpoints and configuration cannot be changed. When set to **EN**, programming is allowed.
- **ï S3** RS485-120: When the jumper is set to **IN**, the RS-485 line is terminated by a 120 ohm resistor. Only the last Control Module on the data highway should be set to **IN**.

Terminals: Refer to *Figure 2.7* **Typical Wiring Diagram,** for power, heater and RTD field connections.

- **ï T1** Alarm Contact: The mechanical alarm output is rated 30Vdc/100mA, 120Vac/0.52A, 62.5W Max. Contact is configurable for normally open or closed.
- **ï T2** Alarm Light Output: The output is configurable for normally open, closed or flash. Output is rated 5 Vdc @ 50 mA for an LED type lamp (terminals 18+ and 19-).
- **ï T3** Mater Override Input: Only those heaters which are programmed with Mater Override set to **on** are affected by the Master Override Input. When the terminals are open, all Master Override Enabled heaters are forced off. When the terminals are closed, all Master Override Enabled heaters are controlled by their individual RTDs unless their Heater Setpoints are set to **OFF**. In this case, the heaters are turned on. The logic of this input allows either ambient temperature override or load shedding on all or selected heaters. (terminals 24+ and 25-).
- **ï T4** RTD1 and RTD2 Inputs: 3 wire RTD input. Ground terminal connects to shield or case. Lead resistance compensated. (terminals 6-13).
- **ï T5** Earth Ground: (terminal 1).
- **ï T6** Heater 1 Power Input: 85-280Vac/30A max continuous ( terminals 2 and 3).
- **ï T7** Heater 1 Power Output: 85-280Vac/30A max continuous ( terminals 4 and 5).
- **ï T8** Heater 2 Power Input: 85-280Vac/30A max continuous ( terminals 26 and 27).
- **ï T9** Heater 2 Power Output: 85-280Vac/30A max continuous ( terminals 28 and 29).
- **ï T10** Safety Ground: Terminate to ground stud. Termination of safety ground is required for transient protection circuit on RTD inputs and RS485 serial port to operate properly (terminal 14).
- **ï T11** Extra A/D Inputs/Output: Terminals 22 (POUT) and 23 (PIN1) are the output (+12Vdc) and input (4-20mA dc) connections to the  $1<sup>st</sup>$  4-20mA analog signal transmitter. Terminals 22 (POUT) and 24 (PIN2) are the output (+12Vdc) and input (4-20mA dc) connections to the 2nd 4-20mA analog signal transmitter.

Status Lights:

- **ï L1** Power: Light is on when control power is present.
- **ï L2** Address Enable: Light is on when controller is in **Address Enable** mode. Light must be on to allow the Module Number to be changed from a master on the data highway.
- **ï L3** Transmit: Flashes when data is being transmitted from the serial port to the data highway.
- **ï L4** Receive: Flashes when data is being received at the serial port from the data highway.
- **L5** Override: Light is on when the Override Input terminals are shorted.

Communication Ports:

- **ï C1** Interface to Main/Power Board: Connector to interconnect power and main board via ribbon cable.
- **ï C2** Serial Port 1: Connection to an RS-485 data highway via a 2-conductor, shielded, twisted pair cable. Maximum Cable length with 32 devices without repeater is 4,000 feet. ( terminals 15+, 16-,17 SHD).

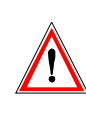

**Warning - The ground fault trip function is intended for equipment protection only and should not be used in place of ground fault protection for personnel protection where this is required.**

#### *Figure 2.1* Main Board Layout

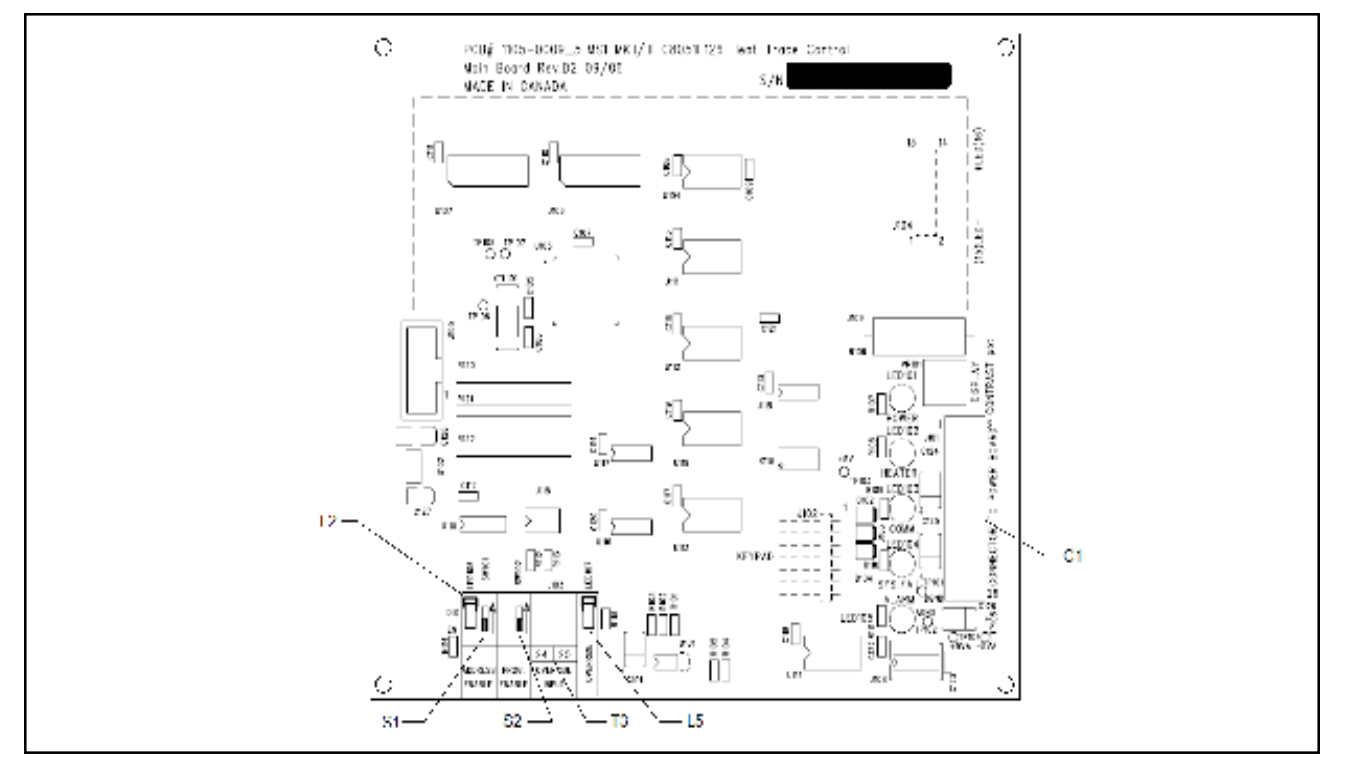

#### *Figure 2.2* Power Board Layout

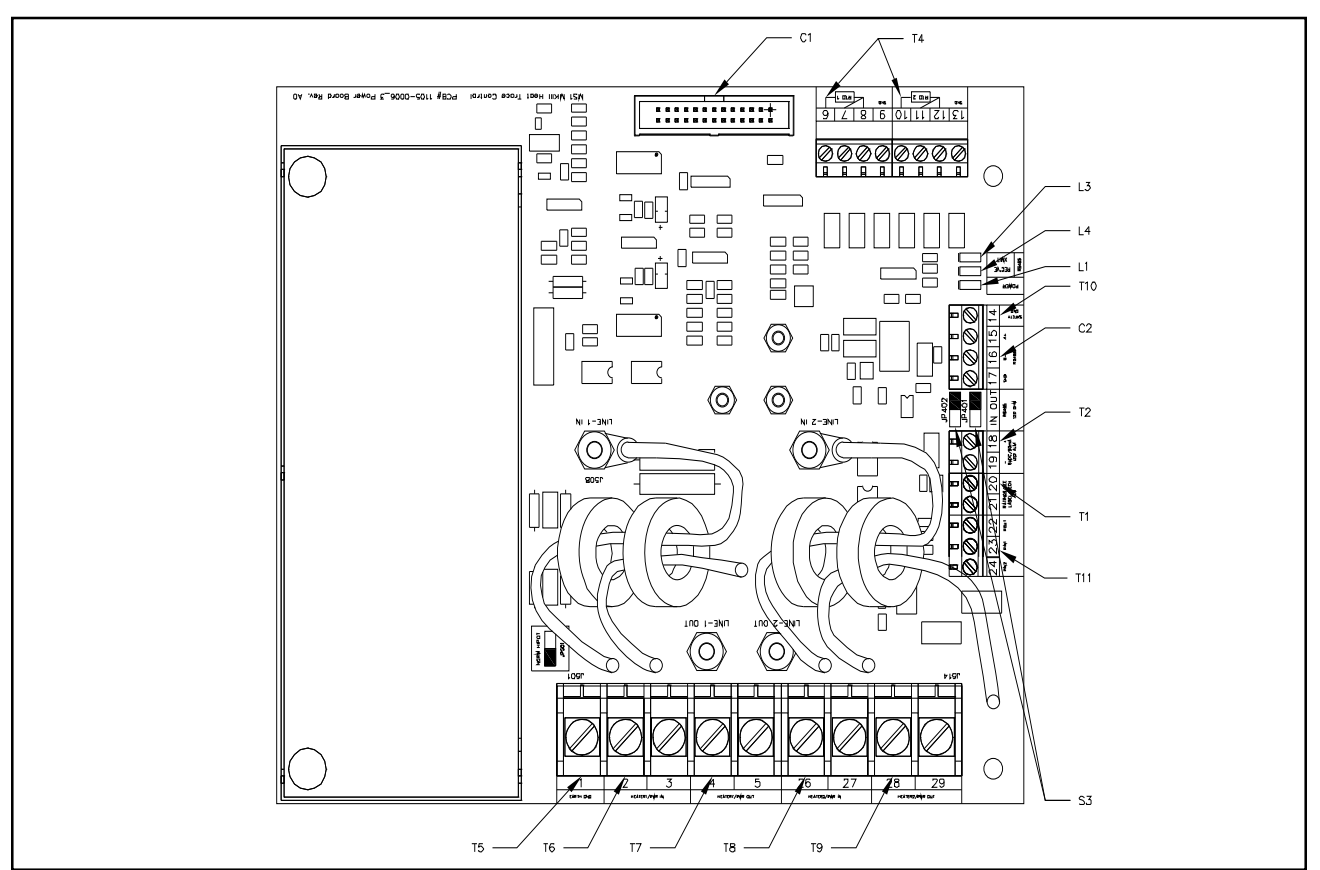

#### **Mounting the Controller**

Mount the control panel with Unistrut brackets using 1/2" bolts. The Unistrut (or equivalent) mounting allows air circulation to cool the heat-sink. This is important to ensure proper operation of the MS-2102. For optimum readability, mount with the display at eye level and not in direct sunlight. Mounting dimensions are shown in *Figure 2.6*.

#### **Wire Sizing**

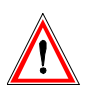

**Wiring methods should comply with Canadian Electrical or National Electrical Code and local codes. Power and signal wires should not be run in the same conduit system. Wiring should be rated at least 90 °C.**

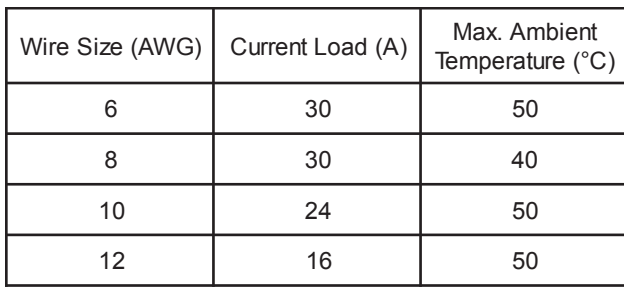

#### **Conduit and Cabling**

The MS-2102 comes with one 3/4" and three 1/2" conduit knockouts located on the bottom of the enclosure. Conduit hubs should be NEMA-4X rated, such as T&B H050-0.5 and H075-0.75 or Myers equivalent, to maintain a watertight seal. Unused knockouts should be sealed using NEMA-4X rated seals.

#### **Power Wiring**

The power input terminals  $2 \& 3$  supply power to both heater 1 and controller, while power input terminals 26  $\&$ 27 supply power to heater 2. Size power input wires appropriately to the breaker size and maximum ambient operating temperatures. Maximum breaker size is 30A. Connect power wires to input terminals  $2 \& 3$ , and  $26 \& 1$ 27.See *Figure 2.7*.

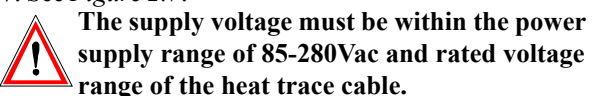

#### **Heater Wiring**

Connect the two heating cables wiring to terminals  $4 \& 5$ , and 28 & 29, respectively. See *Figure 2.7*. If the heating cable has a braid, it should be terminated to the ground stud using a ring terminal suitable for #10 stud.

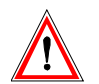

**Wiring methods must conform to Class I, Division 2 or Class I, Zone 2 requirements.**

#### **Ground Connection**

Connect the controller grounding stud directly to a ground bus using the shortest, practical path. Use a tinned copper, braided bonding cable such as Belden 8660. As a guideline, the ground cables should be minimum 96 strands, number 34 AWG each.

The grounding is not only a safety requirement but is necessary for the input transient protectors or the RTD and communication inputs to work properly. The transient protection network is grounded through terminal 14, safety ground, which is bonded to the chassis ground stud. To install the ground connection, remove the outside nut, washer and #10 ring lug provided on the ground stud. Crimp the ground cable onto the ring lug and re-assemble onto the ground stud using the washer and nut.

*Figure 2.3* Ground Connection

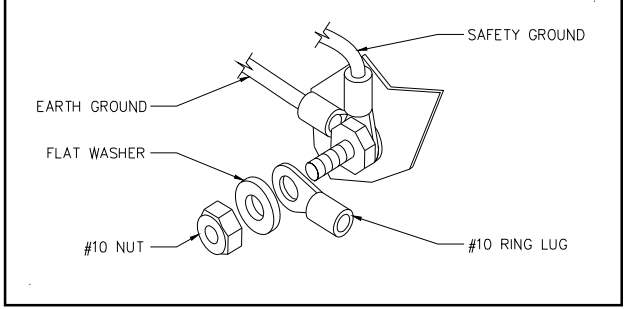

#### **RTD Sensor Wiring**

RTD sensors should be 3-wire, 100 ohm, platinum to DIN standard 43760. Mount the RTD element on the pipe, away from the heat trace and 30° to 45° from the bottom of the pipe. The total circuit resistance per conductor from the RTD to the control panel must be less than 10 ohm. Exceeding this resistance will result in a non-linear temperature measurement. Belden cable 8770 or equivalent allows RTDs to be placed up to 1,000 feet from the control panel. Complete all RTD wiring according to *Figure 2.7 Typical Wiring Diagram.*

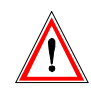

**The RTD probe is delicate and should not be bent or used as a tool to puncture insulation.**

*Figure 2.4* RTD Mounting

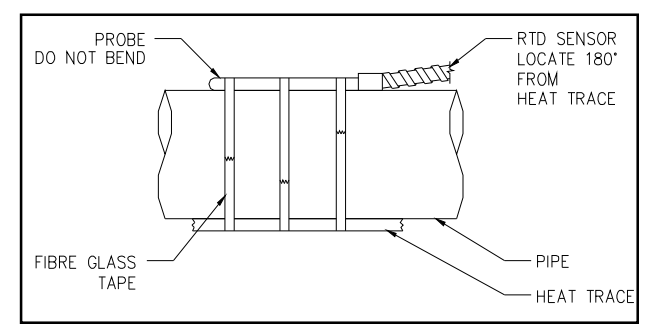

You must install the RTD sensor on the pipe surface or thermal well before the pipe insulation to ensure proper thermal contact. The RTD position should be 180° from the electric heat trace cable which is the coldest spot of the pipe. The RTD sensor may be secured to the pipe by fiber-glass tape. If additional wiring is required for the RTD, shielded 3-lead wire sized 18 or 20AWG must be used for the RTD sensor to minimize the effects of noise pickup. A typical RTD installation is shown in *Figure 2.4*.

#### **Communication Wiring**

The MS-2102 is equipped with a communication port that provides continuous monitoring and control from a remote computer, SCADA system or PLC. Communications protocol is Modicon Modbus as discussed in the communications chapter.

Communication is RS-485 mode where data transmission and reception are done over a single twisted pair with transmit and receive data alternating over the same pair of wires.

Shielded twisted pair such as Belden cable 9841 or equivalent is recommended to minimize error from noise. You must observe polarity. For each MS-2102 controller, you must connect A+ terminals together and B- terminals together. The shield terminal (labelled SHD) connect to shield wire of the cable.

To avoid loop currents, the shield should be grounded at one point only. Connect between controllers in daisychain fashion. The total length of this daisy-chain should not exceed 4,000 feet. The maximum number of devices connected is 32 to avoid exceeding driver capability. You can use commercially available repeaters to increase the

number of devices over 32. Avoid star or stub connections.

Terminate the first and last device in the daisy-chain loop. Each controller is equipped with a termination jumper as shown in *Figure 2.2.*

The controller comes unterminated from the factory (JP401 and JP402 in **OUT** position). If the controller is the first or last device, it can be terminated by moving the two jumpers (JP401 and JP402) to the **IN** position. The communication port is powered by an isolated power supply with opto-coupled data interface to eliminate noise coupling. In addition, surge protection devices are employed at the front end of the port to protect against lightening strikes and ground surge currents. These may cause large, momentary voltage differences between devices on the data highway.

#### **Alarm Wiring**

The MS-2102 has one passive (mechanical) alarm contact and one active alarm output for driving an LED alarm indicator. The alarm contact is software configurable for normally open or closed. The alarm LED output is software configurable for alarm on, alarm off or flash during alarm. Refer to *Figure 2.*7 for alarm output terminals.

The mechanical (dry) alarm output is rated 30Vdc/100mA, 120Vac/0.52A, 62.5W Max.

The alarm LED output is rated 5Vdc, 50mA. It can drive a 6Vdc LED indicator. Alarm output is designed for interface to annunciator, panels, PLC or DCS.

*Figure 2.5* Communication Wiring

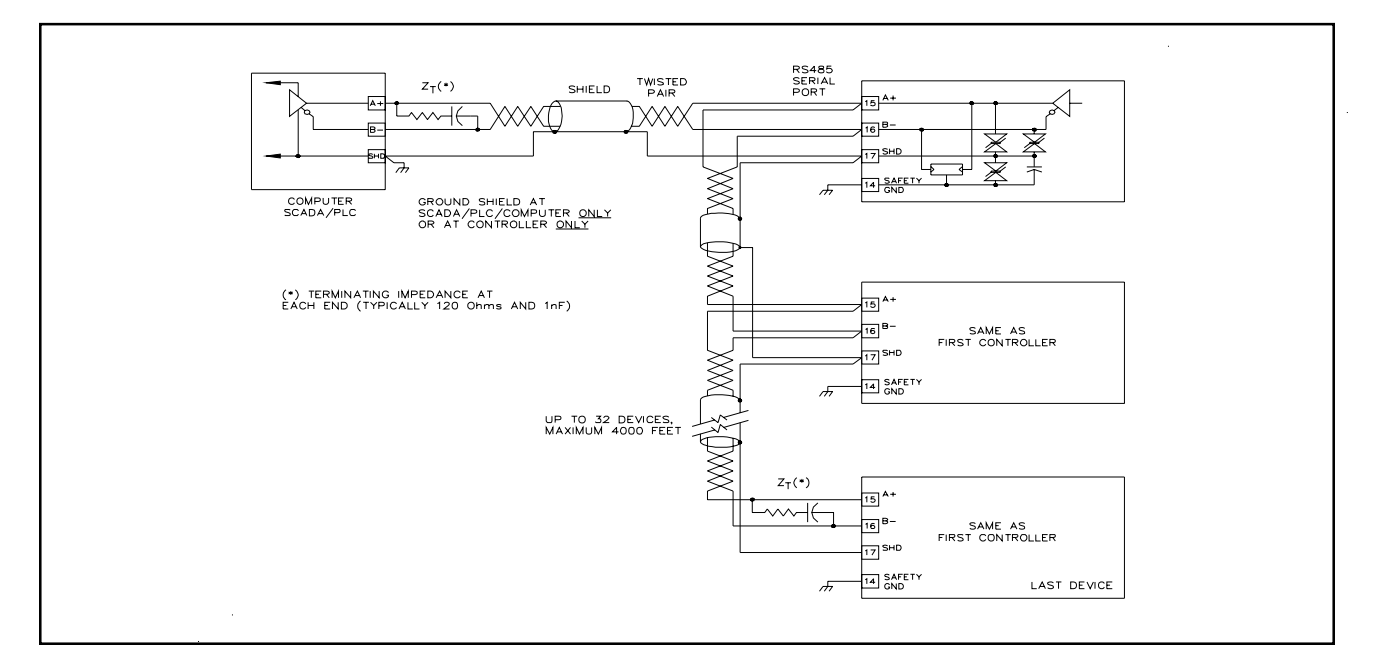

#### *Figure 2.6* Mounting Dimensions

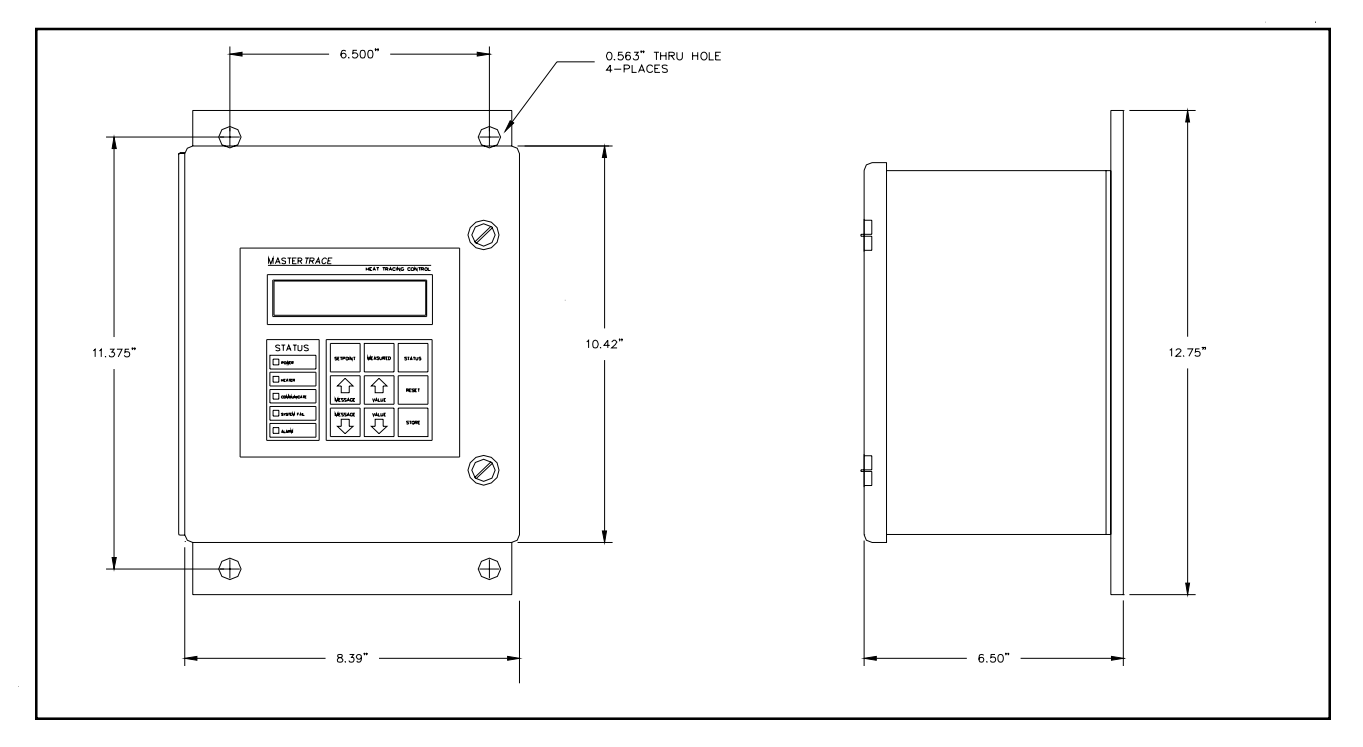

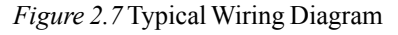

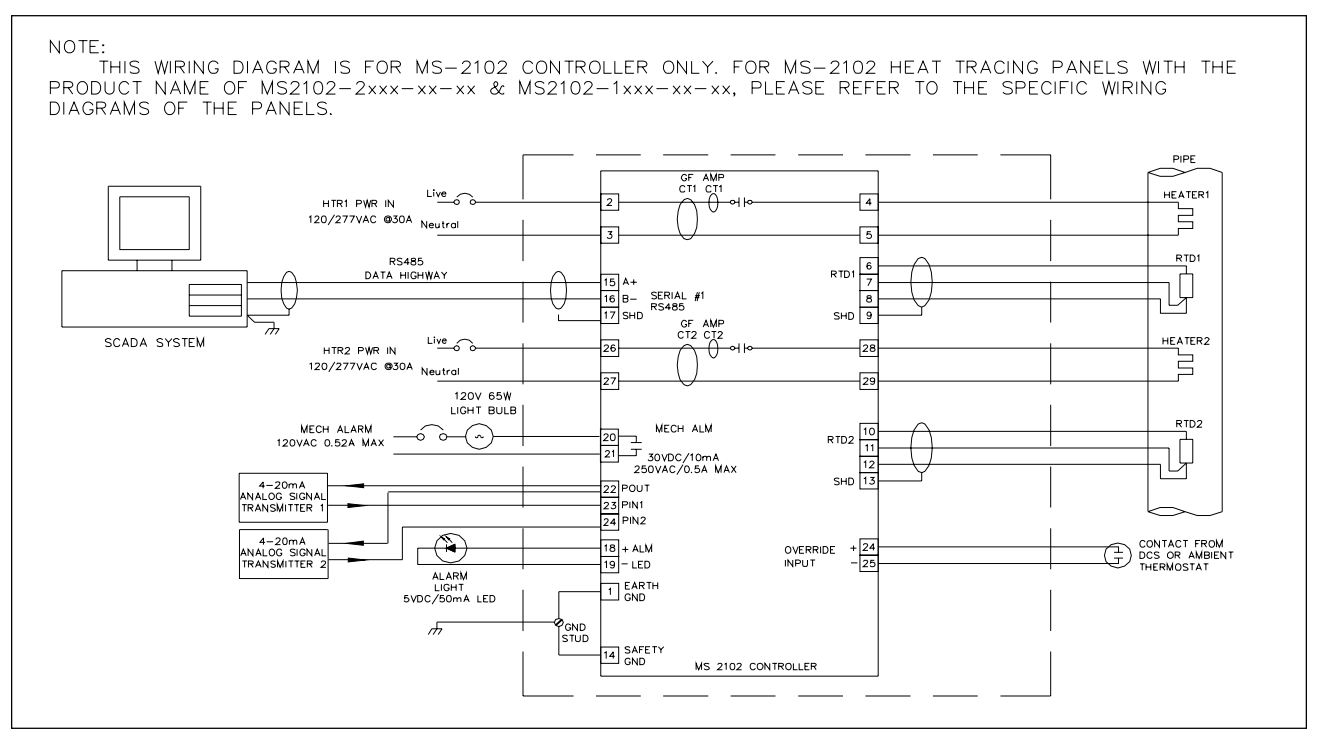

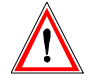

**Warning - Explosion Hazard - Substitution of components may impair suitability for Class 1, Division 2 or Class 1, Zone 2.**

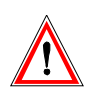

**Warning - Explosion Hazard - Do not disconnect equipment unless power has been switched off or the area is known to be non-hazardous.**

#### **Introduction**

The MS-2102 has many features that provide trouble-free operation of heat tracing installations.

An example is presented to illustrate MS-2102 setup and operation on a specific installation. MS-2102 is easy to program and setting up a unit to your specific requirements should be straight forward.

Example: Heater 1-2 will be programmed as: **Configuration**

1) The module number is 1 and the heater 2 of this module is used to control a heavy feed line.

- 2) Mineral insulated (MI) cable is used for the heater.
- 3) Normally open alarm contact to remote programmable control
- 4) Northern climate installation outdoors.
	- Operating temperatures: -40~50 °C (LCD: -20~50 °C) NEMA-4X weatherproof enclosure.

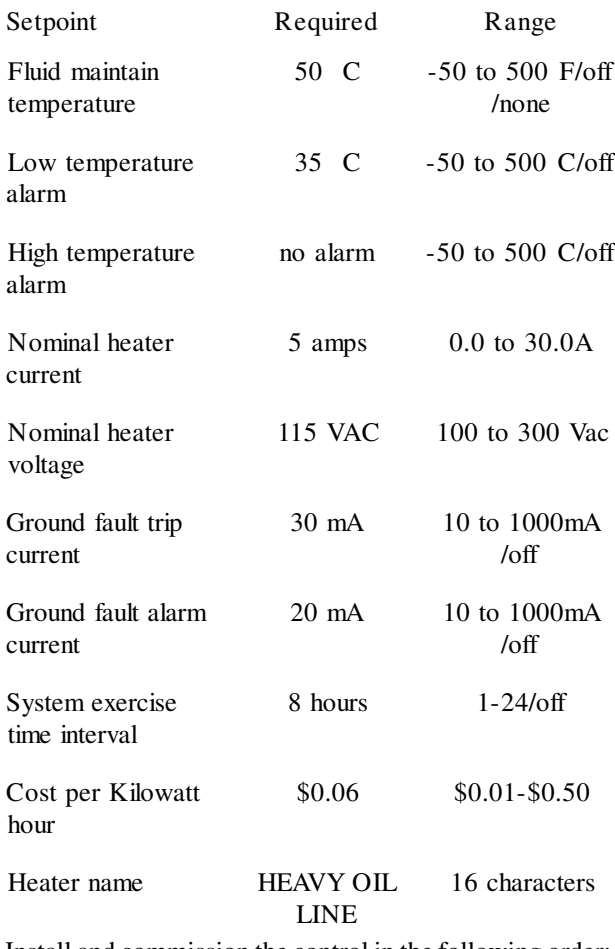

Install and commission the control in the following order: STEP 1: Selecting the heater STEP 2: Enabling the heater STEP 3: Entering setpoints STEP 4: Testing heater and alarms

STEP 5: Monitoring system status

#### **Selecting the Heater**

To select the heater circuit,

- 1. Press [SETPOINTS] once to access the Setpoints Operating Values group of messages.
- 2. Press [MESSAGE  $\overline{\psi}$ ] until the following message appears:

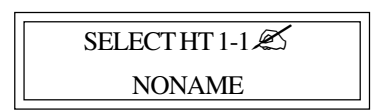

- 3. Within the message "SELECT HT M-N", M is the module number and N is the heater circuit number within the control module.
- 4. Press [VALUE  $\overline{\psi}$ ] key to have "SELECT HT 1-2" displayed.
- 5. Press [STORE] key to select the heater 1-2.

#### **Enabling the Heater**

To enable the heater circuit,

- 1. Press [SETPOINTS] once to access the Setpoints Operating Values group of messages.
- 2. Press [MESSAGE  $\overline{\psi}$ ] until the following message appears:

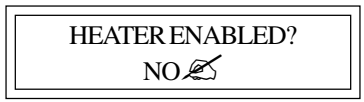

- 3. Press [VALUE ] or [VALUE  $\bigcup$ ] keys to toggle Heater Enabled between **YES** and **NO**.
- 4. When **YES** is displayed, press [STORE]. Enabling the Heater

#### **Entering Setpoints**

Accessing the Program: Since the heater control display and keypad are normally accessible to passers-by who may wish to read measured values, a program disable feature is used to prevent accidental changes to the setpoints. So before any setpoints can be entered, the PROGRAM ENABLE dip switch (located on the bottom of the board behind the enclosure door) must be set in the ENABLE position.

When programming is complete, set the PROGRAM ENABLE dip switch to **DISABLE** to prevent accidental changes to the setpoint.

If you try to store a setpoint without the dip switch in the **ENABLE** setting, the setpoint will not be saved and this message will flash on the screen:

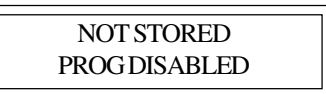

Now that the MS-2102 control is ready for programming. For further information about the organization of all the messages or for details on the range and application of each message see *Chapter 6 Setpoint Values*. It is not necessary to enter setpoints in any particular order and any setpoint can be changed later.

Entering Temperature Units °C/°F: Temperature values can be displayed in degrees Celsius or Fahrenheit. To enter values in preferred units, enter this selection first.

To enter temperature units,

1. Press [SETPOINTS] 3 times for System Setup mode and [MESSAGE  $\mathcal{V}$ ] key until the following message is displayed:

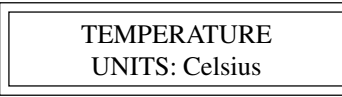

- 2. Press [VALUE ] or [VALUE  $\sqrt{}$ ] to toggle selection between Celsius and Fahrenheit.
- 3. When Celsisus is displayed press [STORE]. A brief message appears:

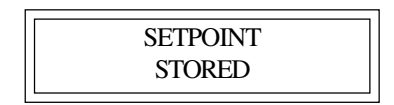

Then the message reverts back to the previously entered value for verification. If instead you get the message:

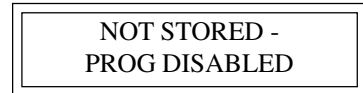

the PROGRAM ENABLE dip switch has not been set to the ENABLE setting. This must be done to proceed with setpoint programming.

Assuming the setpoint was stored, all values will be displayed in °C. Temperature values can automatically be converted to °F at any time by selecting Fahrenheit using this message.

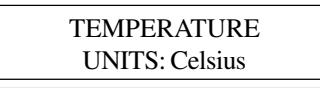

ASSIGNING HEATER NAME: To assist operators in troubleshooting, you can program each heater in the MS-2102 control with a heater name. You can assign up to 16 characters to the name of a heater.

To assign a heater name,

- 1.Press [SETPOINTS] twice to enter the Heater Setup group of setpoints.
- 2. Press the [MESSAGE  $\mathcal{V}$ ] key until the heater name message appears:

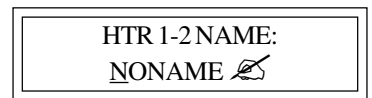

Note: The heater default name when MS-2102 is shipped from the factory is "NONAME". You can program each letter separately with upper and lower case characters, numbers, space or the special symbols  $\{\omega \# \$\% \^* (\cdot) \in \mathbb{C}^* \; : \; \}$  [[. Uppercase characters are generally more legible. For this example the name has arbitrarily been chosen as:

#### HEAVY OIL LINE

(The cursor appears under the first letter  $N$  in "NONAME").

- 3. Press and hold down [VALUE ] or [VALUE  $\bigcup$ ] until the desired letter you want appears above the cursor, then press [STORE].
- 4. Press [STORE] to save the current letter displayed and advance the cursor to the next letter.

For Example:

- H: Press [VALUE ] or [VALUE  $\theta$ ] until Happears. Press [STORE]. The letter H now appears in the first character position and the cursor is under the second character.
- E: Press [VALUE  $\overline{\psi}$ ] until E appears. Press the [STORE]. The first 2 letters are now HE and the cursor is under character position 3.

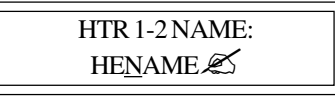

- 5. Continue entering each letter this way until the complete new name is displayed.
- 6. With the cursor under the last character position at the right edge of the message screen (blank character), press [STORE] until the cursor is at the end of the line. A brief message will flash:

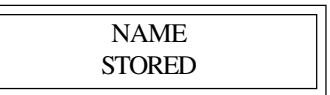

followed by the new name that has been stored:

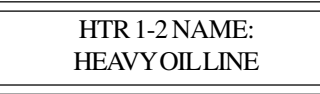

The new heater name is now saved in non-volatile memory and will remain until you change it.

If a character is accidentally entered incorrectly,

1. Either press [RESET] to start over, or

go to the end of the line to save the displayed message with the error.

- 2. Press [MESSAGE ] or [MESSAGE  $\bigcup$ ] to exit and return to the 1<sup>st</sup> character position.
- 3. Press [STORE] until the cursor is under the incorrect character. Proceed as before until new letters are entered.
- 4. Press [STORE] to skip over the correct letters until on the last character position.
- 5. Press [STORE] to save the corrected message.

You can now enter setpoint information for the system configuration and data for the heater. Turn to *Chapter 6 Setpoint Values*. Read the first few pages to see how the messages are organized and get a summary of all setpoints. Skip the latter part of this chapter which gives a detailed description of each message.

#### ENTERING SETPOINT TEMPERATURE:

Set the desired maintained temperature for the fluid in the pipe being traced by this heater temperature setpoint.

To enter the heater setpoint,

1. Press [SETPOINT] once to display this message::

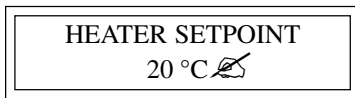

- 2. Press and hold [VALUE ] until  $50^{\circ}$ C is displayed. If you pass the required value, use [VALUE  $\mathcal{V}$ ] to decrease the number displayed.
- 3. Press [STORE] to save the new value. When a new value is successfully stored a brief acknowledgement message will flash on the screen:

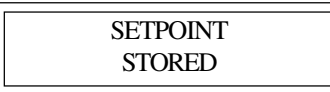

In this example, the temperature at which the control will turn on and supply full system voltage to the

heater is now set to 50 °C.

- 4. Press [MESSAGE  $\mathcal{V}$ ] after each setpoint to access the next setpoint.
- 5. Hold [VALUE ñ] down until the word OFF appears to defeat any setpoint not required. For example, if a high current alarm is not required, set the value to off. A detailed description of each message is found in *Chapter 6 Setpoint Values.*

#### **Testing Heater & Alarms**

You can force heater and alarm outputs on using the test mode. Like setpoints, this mode requires that the PRO-GRAM ENABLE dip switch be set to ENABLE or when you try to store a test value a message will flash:

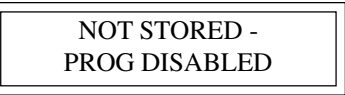

#### Testing a Heater:

To test operation of a heater, it can temporarily be forced on.

- 1. Press [SETPOINT] 4 times.
- 2. Press [MESSAGE  $\mathcal{V}$ ] until the message appears:

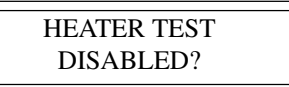

3. Press and hold [VALUE  $\hat{u}$ ] or [VALUE  $\hat{v}$ ] to set the **ON** time in hours. The range is **DISABLED/1-24 hours/ON-CONTINUOUSLY**. For example, to turn on the heater for one hour, press [VALUE ñ] to display '**1 hour**' then press [STORE]. The heater will be energized no matter what the heater temperature setpoint is unless there is a ground fault trip. After the selected time period the heater will automatically go off. While the heater is on, the front panel **HEATER ON** indicator will be illuminated. To override the test mode, press [VALUE ò] until **DISABLE** appears and then store this value. Holding the [VALUE  $\hat{u}$ ] key until the word **ON CONTINUOUSLY** appears leaves the heater always energized until the MS-2102 controller is manually powered off or until this setpoint is set to **DISABLE**. Consequently, selecting a value of **ON CONTINUOUSLY** should be used with caution since it overrides normal control operation and could lead to excessive heating or waste power if accidentally left on. A warning message appears in the status mode (press status key to enter status mode) whenever a heater or alarm is forced on.

- 4. Press [STORE] to save the value.
- 5. With the heater forced on, verify that the expected current is flowing using the actual current message, located in ACTUAL\OPERATING VALUES\HEATER CURRENT. You can use a clamp-on ammeter attached to one of the heater wires to compare readings. With proportional control selected, the readings may differ due to harmonics in the current waveform.

Testing Alarms: The manual alarm setpoint works exactly like the manual heaters setpoint except that it energizes the output alarm and indicator. This setpoint is useful for commissioning a new system or checking alarm circuits. Normally this setpoint will be DISABLED.

#### **Monitoring System Status**

Now that the MS-2102 controller has been programmed for a specific application, you can check system status. If no keys are pressed for the time specified in DISPLAY TIMEOUT message located in SETPOINT\SYSTEM SETUP\DISPLAY TIMEOUT, the display will automatically go into the default message mode. **System Status** mode is recommended; that is, the display will automatically display all alarms. If desired, you can change this to a specific message later by reprogramming the default message.

Access actual values by pressing [MEASURED]. These are divided into 2 groups. Pressing [MEASURED] once accesses the group of messages that show current values of temperature, current, etc. Pressing [MEASURED] twice displays the statistics data such as minimum/ maximum temperature, power consumption, running hours etc. Unlike setpoints, you cannot change actual values using [VALUE û], [VALUE  $\mathcal{V}$ ] or [STORE].

There is a summary of all Measured Values messages at the beginning of *Chapter 5 Measured Values*. To view the actual values,

- 1. Press [MEASURED].
- 2. Press [MESSAGE  $\overline{\psi}$ ] to view each actual value.
- 3. Continue examining each value of interest by pressing the [MESSAGE  $\mathcal{F}$ ] key and referring to *Chapter 5 Actual Values*.

Monitoring Heater Temperature To monitor the heater temperature,

1. Press [MEASURED] once to display:

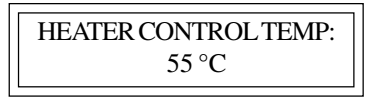

This is the temperature value that the controller will use with the heater setpoint to determine the heater output. The 2 heaters in MS-2102 use the actual temperatures of RTD1 & RTD2 as their control temperatures, respectively. If no RTD sensor is connected or a lead is broken the value **RTD OPEN** appears. This is an alarm condition.

When the temperature falls below the heater setpoint, 50 °C in our example, heater 2 in the MS2102 switches on to supply power to the heater circuit. It stays on until the temperature rises above the heater setpoint  $(50 °C)$ . Once the system has been running for a few hours, the heater temperature should be at or above this setpoint value.

If hot fluid is being pumped through the pipe, the measured temperature may be much higher than the setpoint temperature. But in this case, no power should be supplied to the heater and the **HEATER ON** indicator will be off.

If the heater temperature is less than the minimum display value (-50 °C/-58 °F), the word **RTD SHORT** appears. If the temperature is over the maximum value  $(+500 °C/932)$ °F), the word **RTD OPEN** appears. If an abnormal value appears, particularly on a new installation, check that the correct RTD sensor type has been installed (100 OHM platinum DIN 43760) and that the three RTD wires are wired to the correct terminals.

Monitoring Actual Current:

To monitor the actual current,

- 1. Press [MEASURED].
- 2. Press [MESSAGE  $\overline{\psi}$ ] 5 times to display:

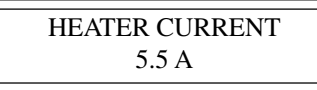

This value is the actual measured current of the heater. Resolution is to 0.1 amp over a range of 0.0 to 30.0 amps. Above 30.0 amps the value displayed reads O.L (Overload).

With MI (Mineral Insulated) cable used in this example, it will either be 0.0 if the heater is not energized or a fairly constant current such as 5.0 amps.

Monitoring Ground Fault Current:

Some stray current always flows to ground due to capacitance effects and leakage.

To monitor ground fault current,

1. Press the [MESSAGE  $\overline{\psi}$ ] key from the heater voltage message

Press [MEASURED] then [MESSAGE  $\mathcal{V}$ ] 6 times to display:

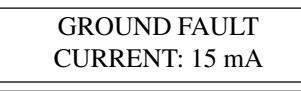

In this example, any value above 20 mA would cause an alarm and if a ground fault current above 30 mA were detected, MS-2102 would remove power to the heater. If the heater is off, the value displayed would be 0. For values over 15 mA, check the system for insulation leakage problems.

You have now checked all actual values.

Viewing Statistical Data: In addition to actual values that are present, such as current and temperature, the MS-2102 continuously gathers and computes historic information about the heat tracing system to determine cost of operation, utilization, trends etc. This can be quite useful in spotting potential problems or in designing similar systems for other applications. Data is saved indefinitely but you can be clear it anytime.

To view statistical data,

1. Press [MESSAGE  $\overline{\psi}$ ] from the actual value messages just displayed to take you to the statistics values group or

Press [MEASURED] twice to display the first message in this group. Either way displays a brief message to indicate the start of the statistics page followed by the first value message:

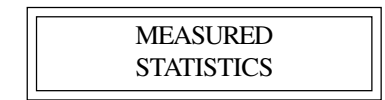

Since this is a new installation any random data should be cleared.

2. Press [MESSAGE  $\overline{\psi}$ ] in this group until the message appears:

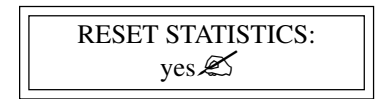

3. Reset statistics for a new measurement interval. The MS-2102 keeps track of when the measurement interval started. See *Chapter 5 Measured Values* for a complete description of how data is gathered and application ideas.

This completes setpoint programming and system testing.

Set the PROGRAM ENABLE dip switch to DISABLE to prevent accidental setpoint changes or tampering. By following this procedure, it should be fairly easy to install a similar control application. More details about each message is provided in *Chapter 5* and *Chapter 6*.

As you use the system, some setpoints may need adjusting. For example, frequent low temperature alarms might indicate that the setpoint value was set too close to normal heater temperature swings and needs to be lowered. Once the system has been operating normally for a while an alarm will indicate a change that needs investigation.

The flexibility and many features of the MS-2102 system significantly reduces problems caused by heat tracing malfunctions.

#### **Overview**

The front panel provides the local operator with LCD alphanumeric display and keypad. The display and status indicators update alarm and status information automatically. The keypad is used to select the appropriate message for entering setpoints or displaying Measured Values.

The 32 character, backlit, LCD display provides English messages that are visible under various lighting conditions. When the display and keypad are not being used, the screen displays system information, which is definable through three user selected default messages. These default messages only appear after a user defined period of inactivity. Press either [SETPOINT], [MEASURED] or [STATUS] to override the default messages.

#### **Operating the Keypad**

The MS-2102 display messages are organized into pages under headings **Setpoints** and **Measured** Values.

[SETPOINT]: Provides entry to the Setpoint Menu which allows you to navigate through user settable parameters. See *Chapter 6 Setpoint Values* for detailed messages.

[MEASURED]: Provides entry to the Measured Values Menu which you to navigate through measured parameters.

- [STATUS]: Provides immediate access to the System Status Menu which displays the alarm status for the Controller and allows access to individual alarm details.
- [MESSAGE ñ]: Allows you to move up through the selected menu.
- [MESSAGE  $\overline{\psi}$ ]: Allows you to move down through the selected menu.
- [VALUE ñ]: Allows you to increase the value of the displayed selected item.
- [VALUE  $\overline{\psi}$ ]: Allows you to decrease the value of the displayed selected item.
- [STORE]: Allows you to save the changed value of the selected item.
- [RESET]: Allows you to clear alarms that are no longer active.

#### **Status Lights**

Refer to *Figure 4.1 Display, Front View.*

- **L10** Power: The green **Power** light should be on at all times indicating that control power is applied to the Module. If the light is off, either there is no control power or the display has a malfunction and requires servicing.
- **L11**Heater: The green **Heater** light is on if the heater is energized.
- L12 Communicate: Random flashing of the green **Communicate** light indicates that serial communications are active on the controller..
- **L13** System Fail: The red **System** Fail light should be off, indicating that the system check was successful.
- **L14** Alarm: The red **Alarm** light is off when there are no alarms. The light flashes if any alarm conditions are present. Press [STATUS] to view alarms.

#### **Alphanumeric Display**

Refer to *Figure 4.1 Display, Front View.*

**• D10** Display: Two lines with 16 alphanumeric characters per line. It is backlit for viewing in low-light conditions.

#### **Keypad**

Refer to *Figure 4.1* Display, Front View.

**• K10** Display Keypad: Consists of nine keys which, when used in connection with the Alphanumeric Display, allow complete control of programming and monitoring of the Control Module.

#### **Display Contrast**

Refer to *Figure 4.2* Contrast Control.

**• P1** LCD display: After the MS-2102 is field mounted, it may be necessary to adjust the display contrast to compensate for the viewing angle. To adjust the contrast, open the enclosure door and locate the potentiometer (labelled **DISPLAY CONTRAST** pot) on the board attached to the enclosure door. Turn the setscrew clockwise or counter-clockwise until the display is desirable.

#### **Heater Numbering**

Each heater is identified by a number of the form "M-N", where "M" is the Module Number and N is the heater circuit number within the control module. Each Control Module on the same data highway must have a unique Module Number.

*Figure 4.1* Display, Front View

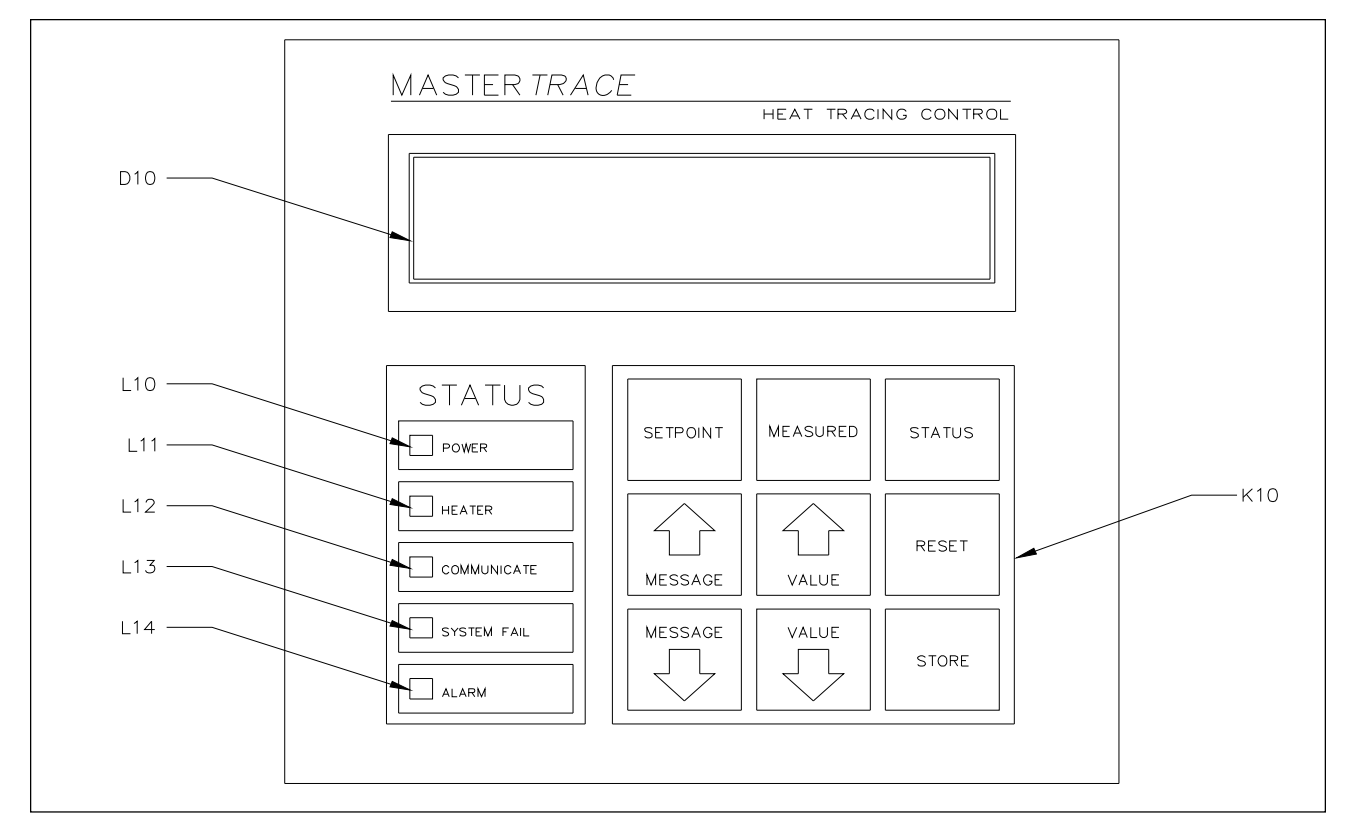

#### *Figure 4.2* Contrast Control

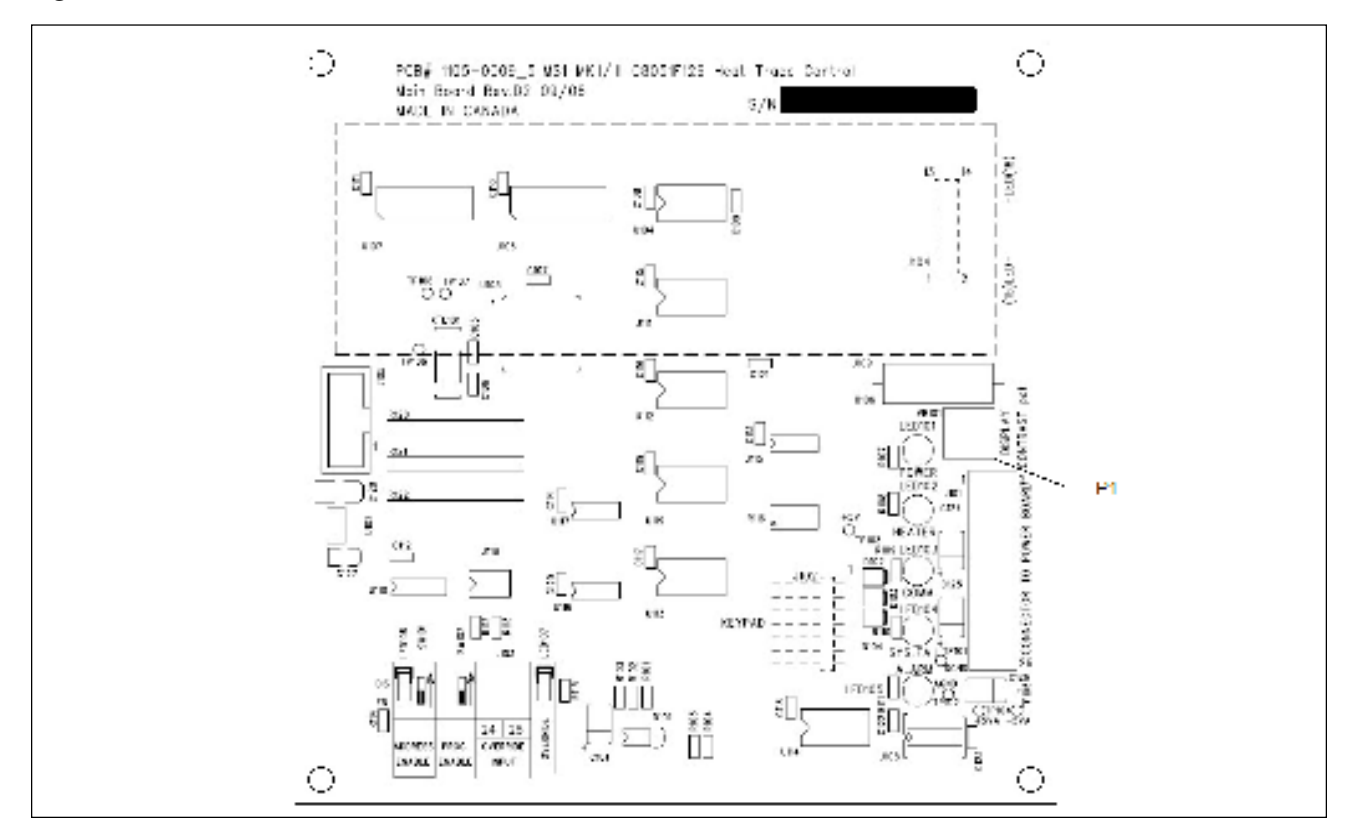

#### **Startup Messages**

Startup messages are displayed when power is applied to the controller.

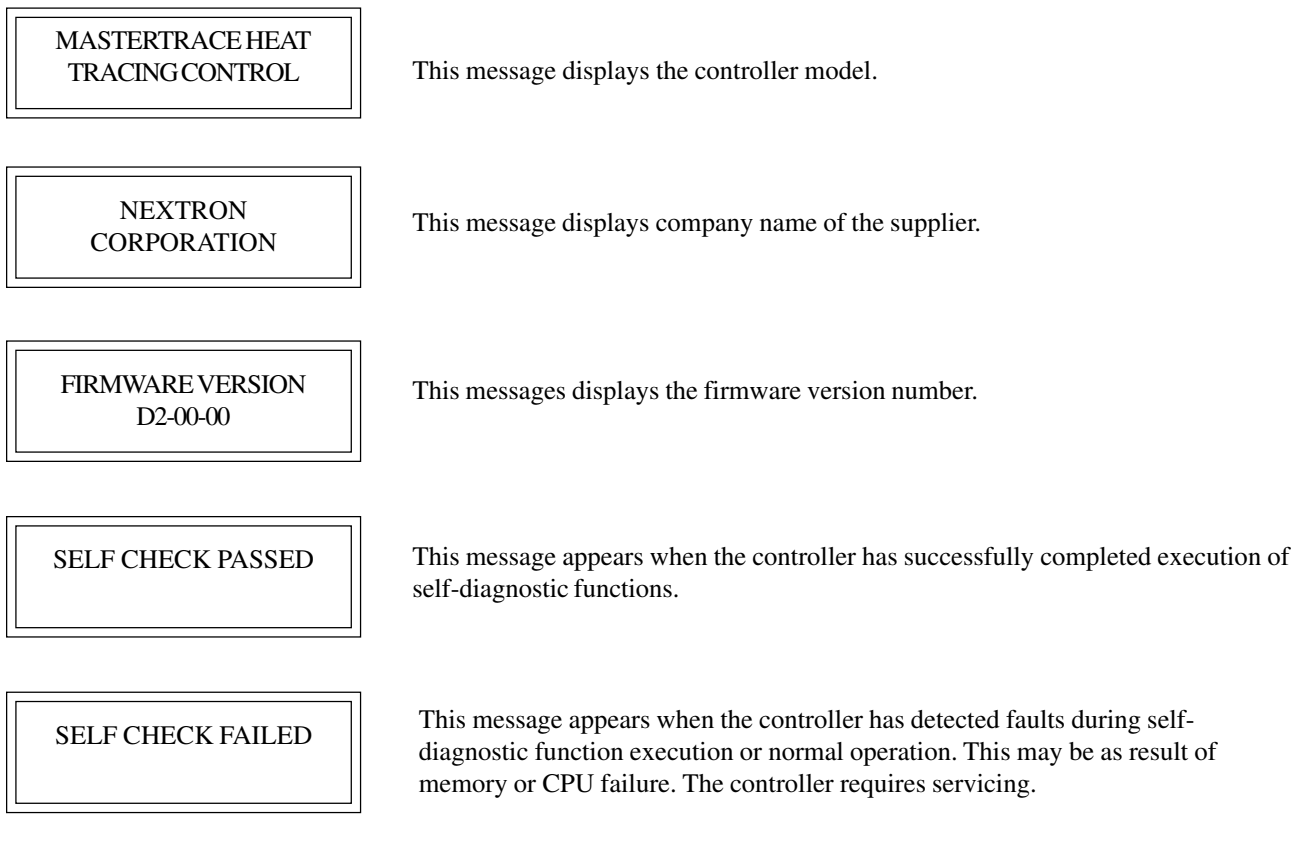

#### **Status Messages**

Status messages are automatically displayed for any active conditions in the controller such as trips and alarms. These messages provide an indication of the current state of the controller.

Some messages prompt you to press [MESSAGE  $\mathcal{V}$ ] to scroll through messages to provide additional details of the controller status.

SYSTEM OK NO ALARMS

\*\*2 ALARMS\*\* PRESS MESSAGE DOWN

PRESS MESSAGE DOWN FOR NEXT ALARM

This message indicates there are no alarms present.

This message indicates the number of alarms on the controller. Press [MESSAGE  $\overline{\psi}$ ] to locate the problem and the cause.

This message marks the end of details to an alarm. Pressing [MESSAGE  $\theta$ ] to scroll through details of the next alarm.

NO MORE ALARMS **This message appears when the user has scrolled through all alarms.** 

#### **Flash Messages**

Flash messages are warnings, errors or general information displayed in response to a key press. The duration of the message can be configured in SETPOINTS\SYSTEM SETUP\SCAN TIME. The factory default is three seconds.

SETPOINT STORED

This message appears when a setpoint has been stored.

PRESET DISABLED ALARM ACTIVE

This message indicates that the alarm cannot be reset because the alarm condition is still present.

NAME STORED

This message appears when the heater name has been stored.

NOT STORED PROG DISABLED This message indicates that the program enable dip switch or program access function is set to disable and programming is not allowed. Refer to *Chapter 6, Section 6.3,* for details on Setpoint Access Security.

#### **Overview**

Access values and statistics in the Measured Values mode. The messages are organized into groups for easy reference as shown below. Throughout this chapter each group is detailed by section.

[MEASURED] provides access to the Measured Values Menu which allows the user to display the Measured

Values of the selected heater in the control module. The Measured Values Menu is arranged in two groups. Pressing [MEASURED] twice quickly access the top of the second group. [MESSAGE  $\hat{u}$ ] allows you to move up through the selected menu. [MESSAGE  $\overline{\psi}$ ] allows you to move down through the selected menu.

 $\overline{G}$ 

 $\overline{2}$ 

 $\overline{\mathcal{L}}$ 

TOTAL ENERGY USED: 42.2 kWh [MESSAGEÚ]

ENERGY COST LAST DAY: \$33.92 [MESSAGEÚ] TOTAL ENERGY COST: \$33.92  $[MESSAGE$ TOTAL RUN TIME 7.5 hrs  $[MESSAGE$]$ 

RESET STATISTICS? no $\mathcal{Z}$ [MESSAGEÚ] go to  $(1)$ 

HEATER IS ON **17% OF THE TIME**  $[{\tt MESSAGE}\hat{\mathbb{Q}}]$ TIME SINCE RESET 48 hrs  $[MESSAGE$ 

HEATER ON TIME:  $2.0$  hrs  $\square$ [MESSAGEÚ]

Ø

ENERGY USED LAST DAY: 42.2 kWh [MESSAGEÚ]

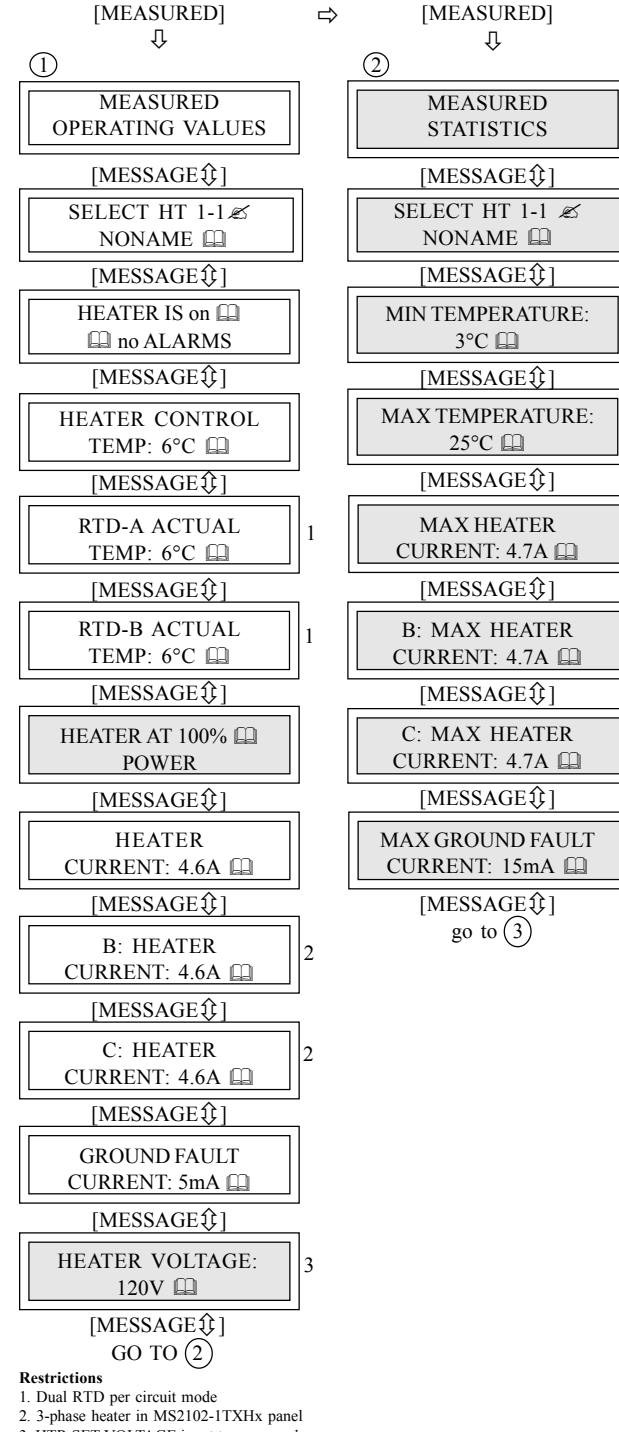

3. HTR SET VOLTAGE is set to *mea*.

**Advanced User Mode** 

#### **Operating**

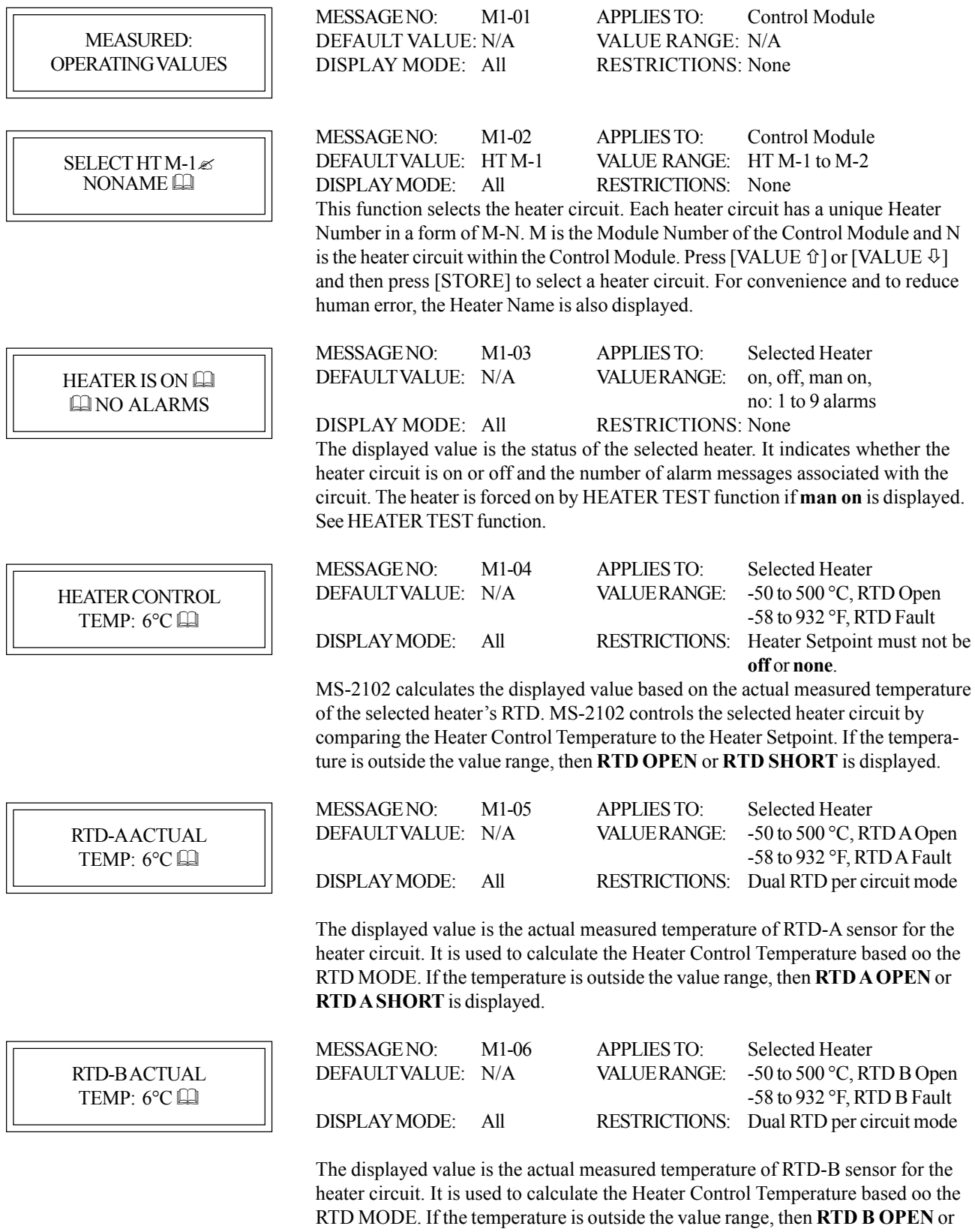

**RTD B SHORT** is displayed

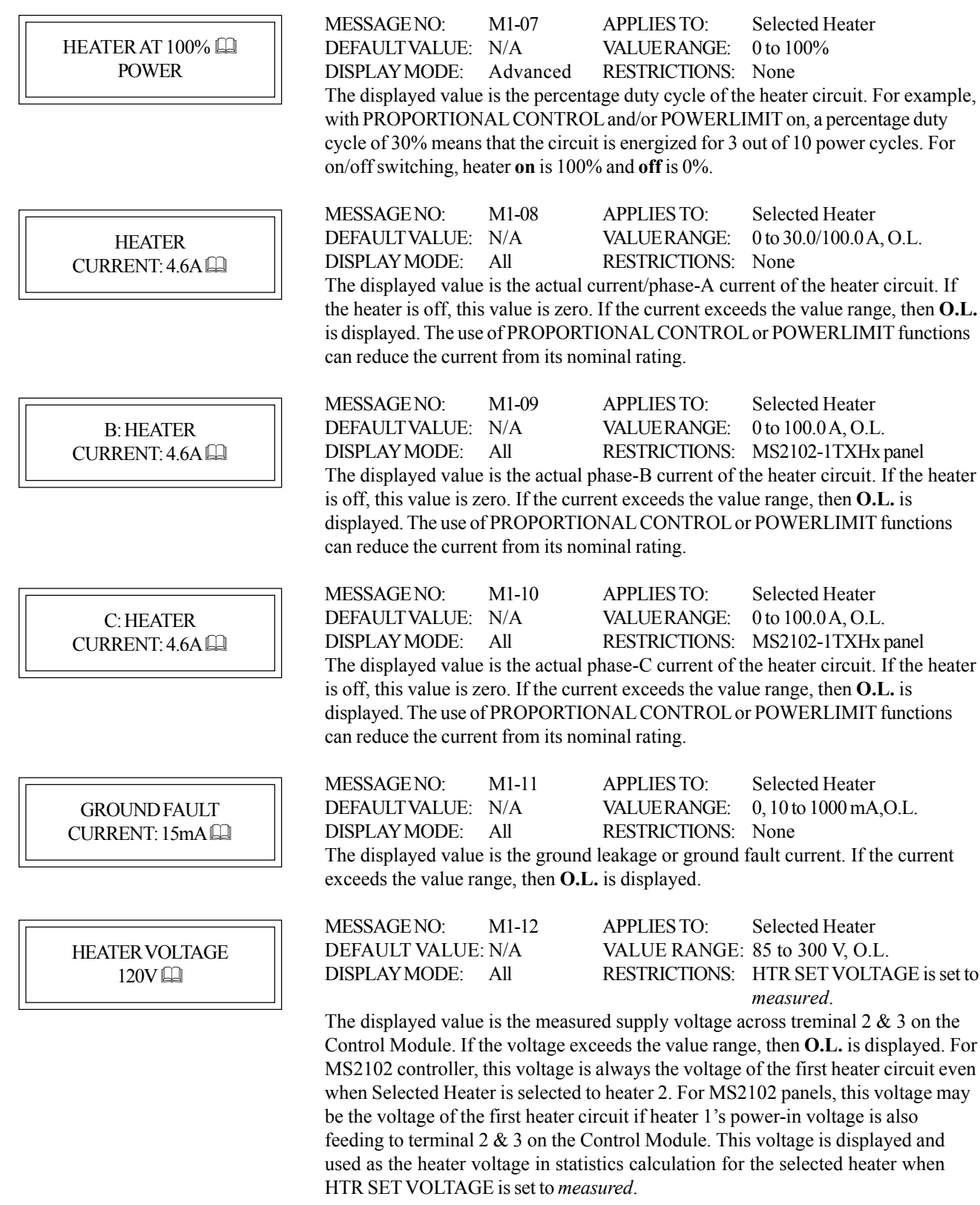

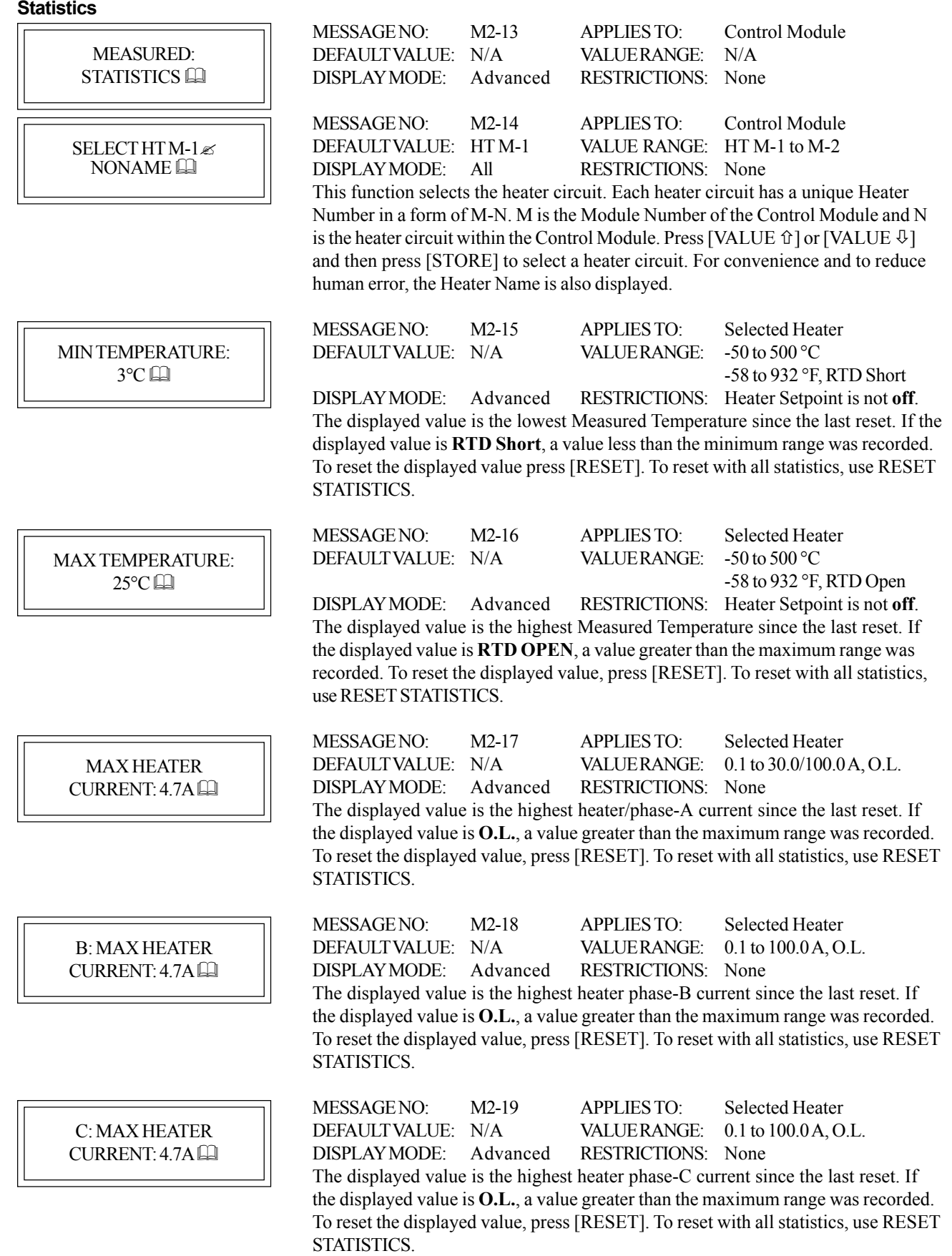

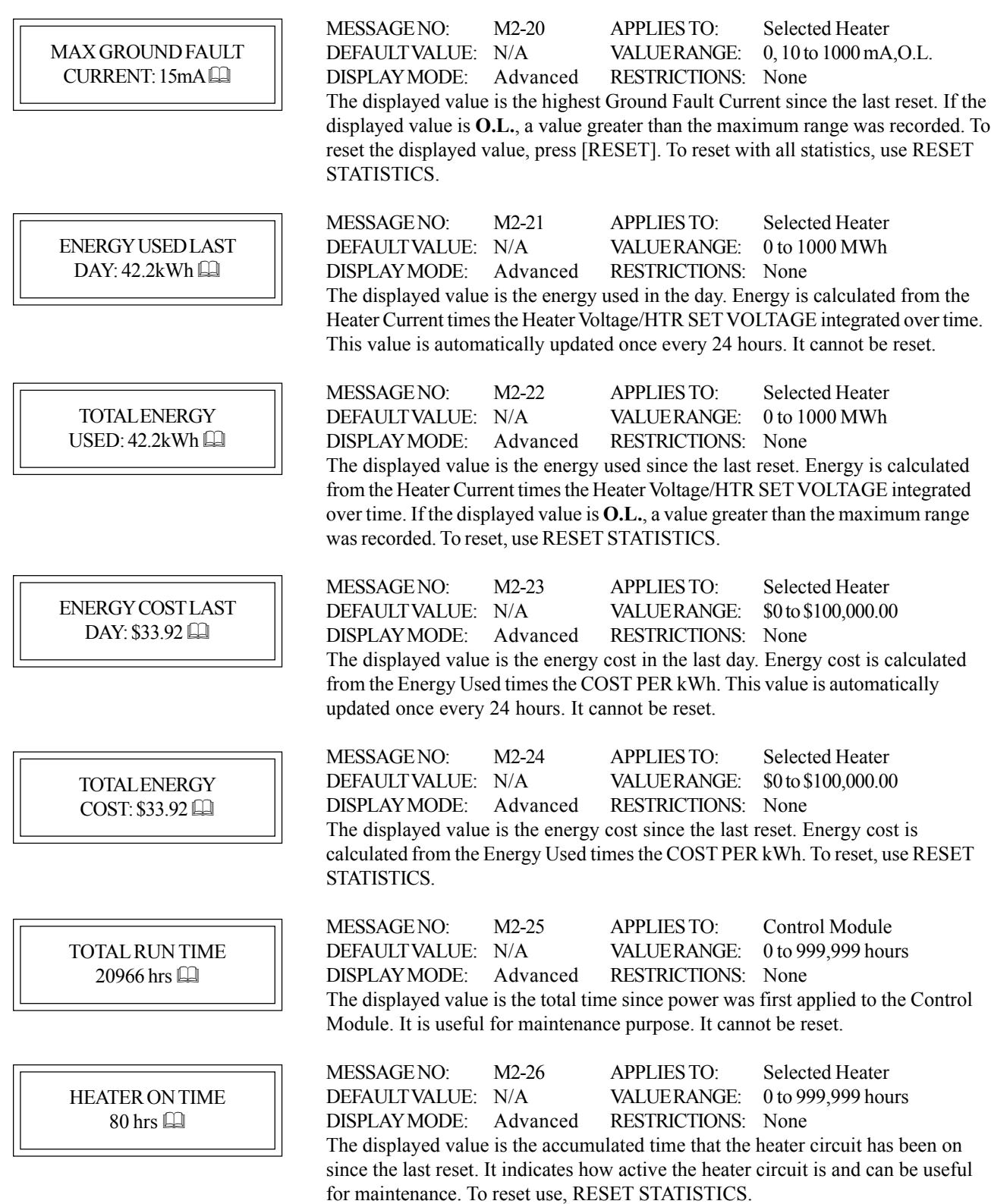

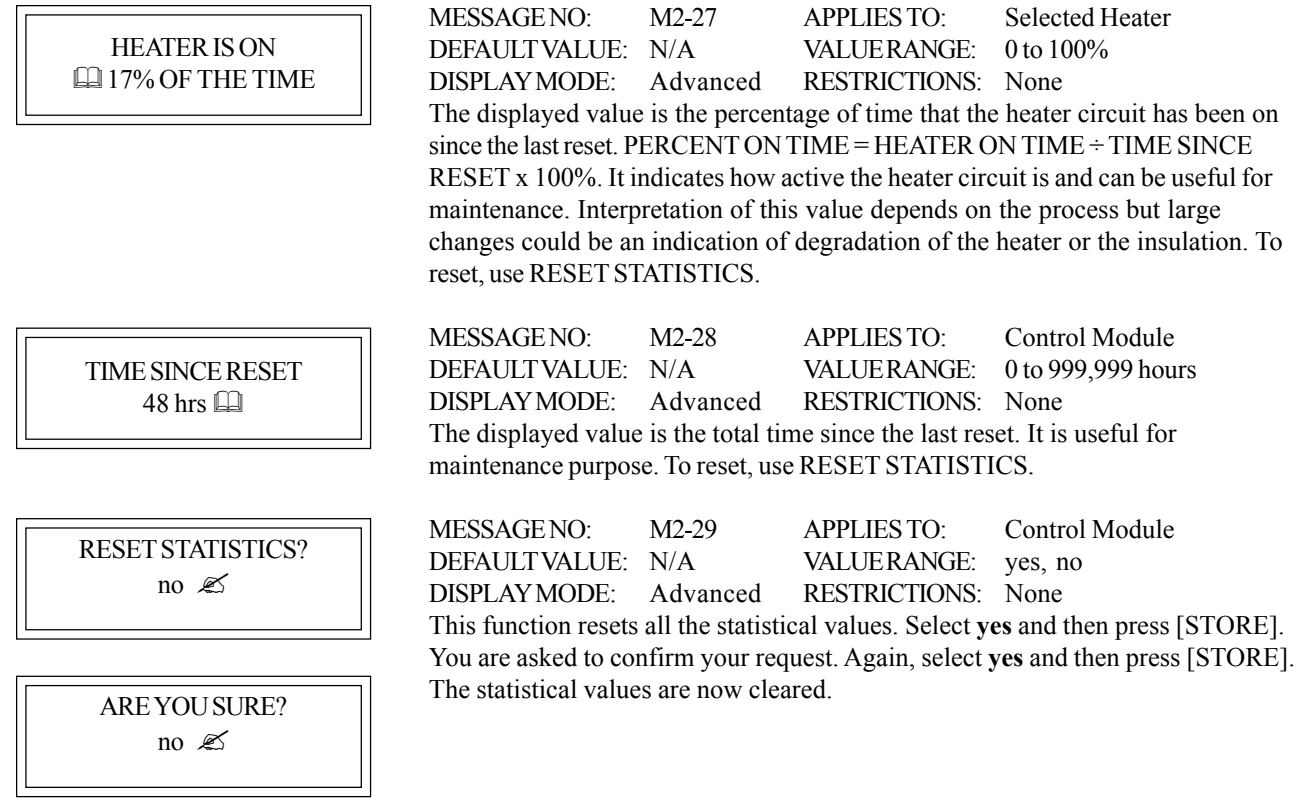

#### **Overview**

The MS-2102 has a considerable number of programming setpoints for flexibility. Setpoint messages are organized into groups for easy reference as shown below. Throughout this chapter each group is detailed by section.

allows you to program and test the Control Module.The Setpoint Menu is arranged in four groups. Pressing [SETPOINT] twice quickly to access the top of the second group; press three times to access the top of the third group, and so on.

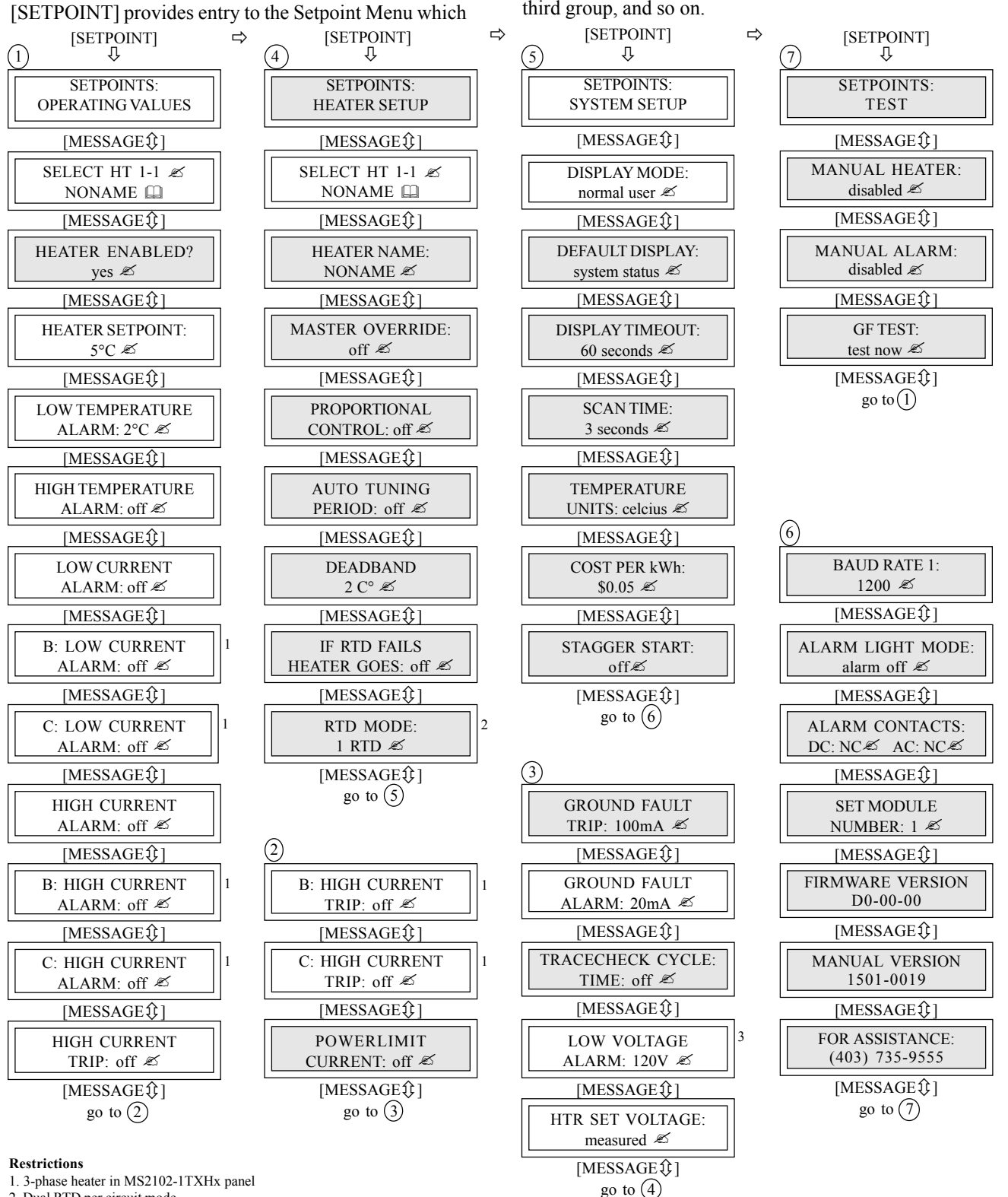

2. Dual RTD per circuit mode

3. HTR SET VOLTAGE is set to *measured*.

 **Advanced User Mode**

#### **Setpoints Entering**

Prior to operating the heat trace, you must enter process setpoints, alarm levels and alarm output configuration via front panel keypad and display, RS485 port or SCADA system running user written software.

The MS-2102 leaves the factory with default setpoint values shown in the message details. You can leave many of the factory default settings unchanged.

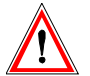

**Warning: As a minimum, enter setpoints in the operating values group (S1) to ensure proper operation of the heat trace.**

#### **Operating**

#### **Setpoint Access Security**

The setpoint access security is achieved via the Program Enable Dip Switch. You can program setpoints through the keypad by setting the program enable dip switch to the **ENABLE** position. Access the dip switch by opening the enclosure door and locating the switch at the bottom of the board on the enclosure door. When setpoint programming is complete, renturn the dip switch to the disable position. Disabling program enable does not restrict setpoint access through the communciations.

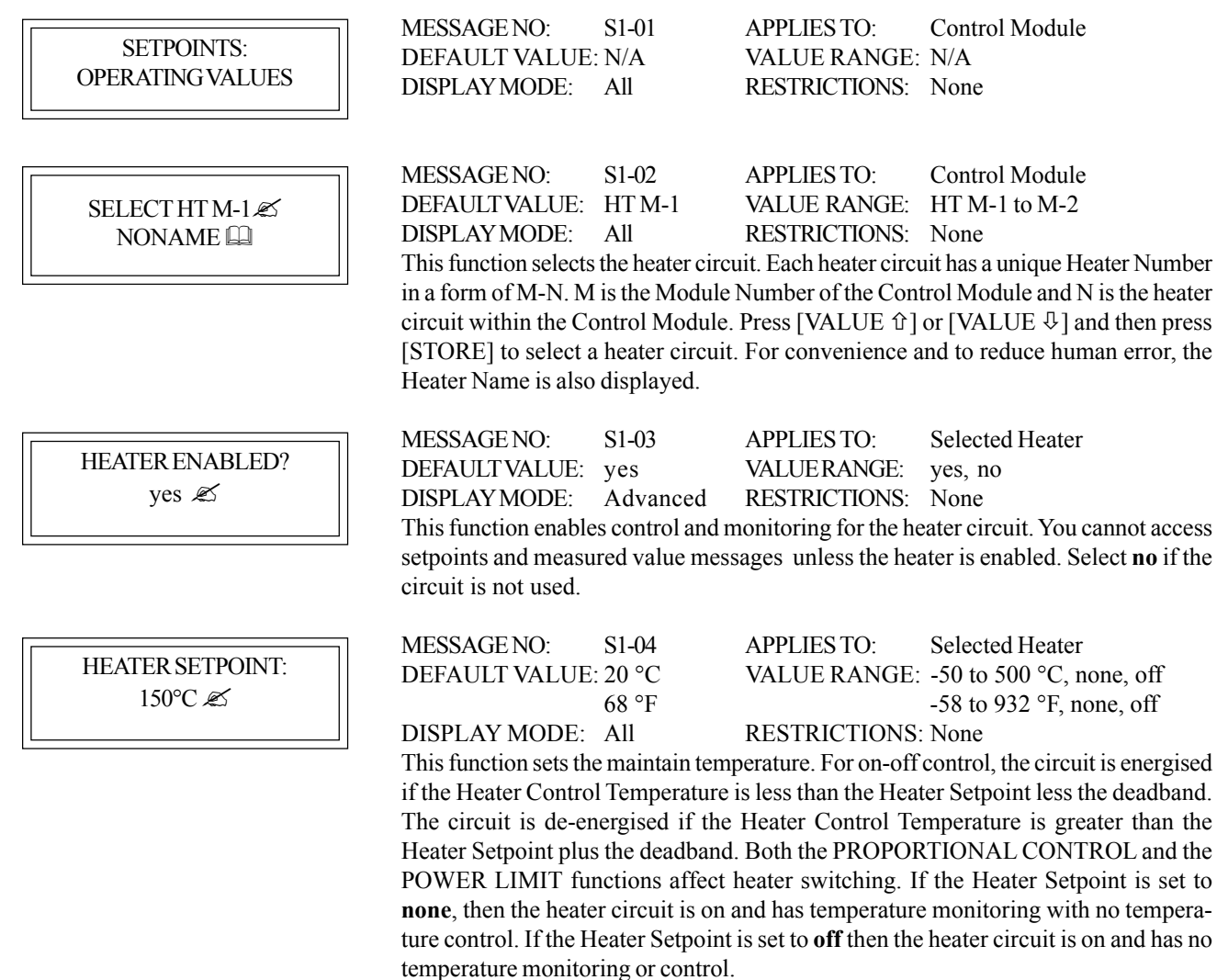

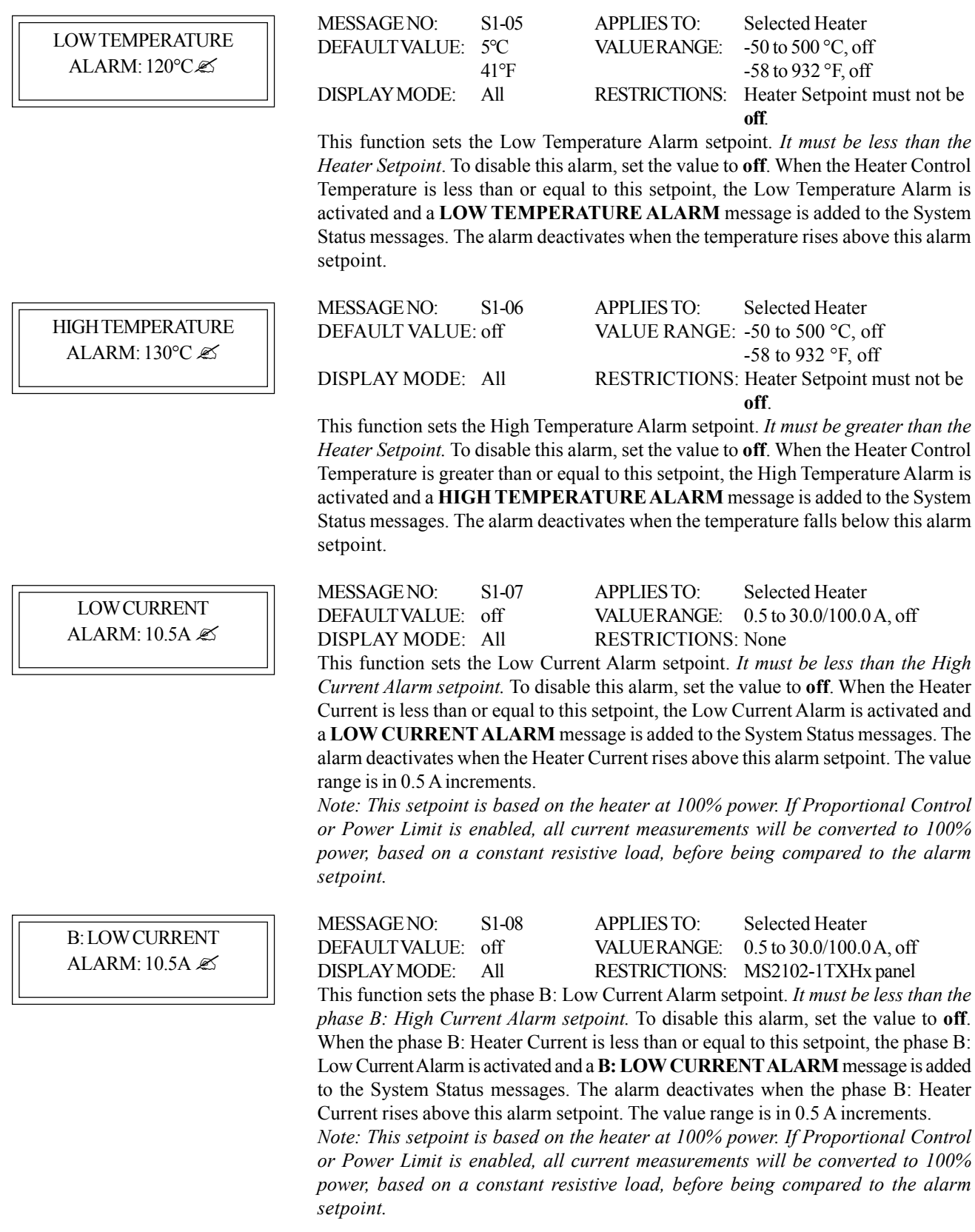

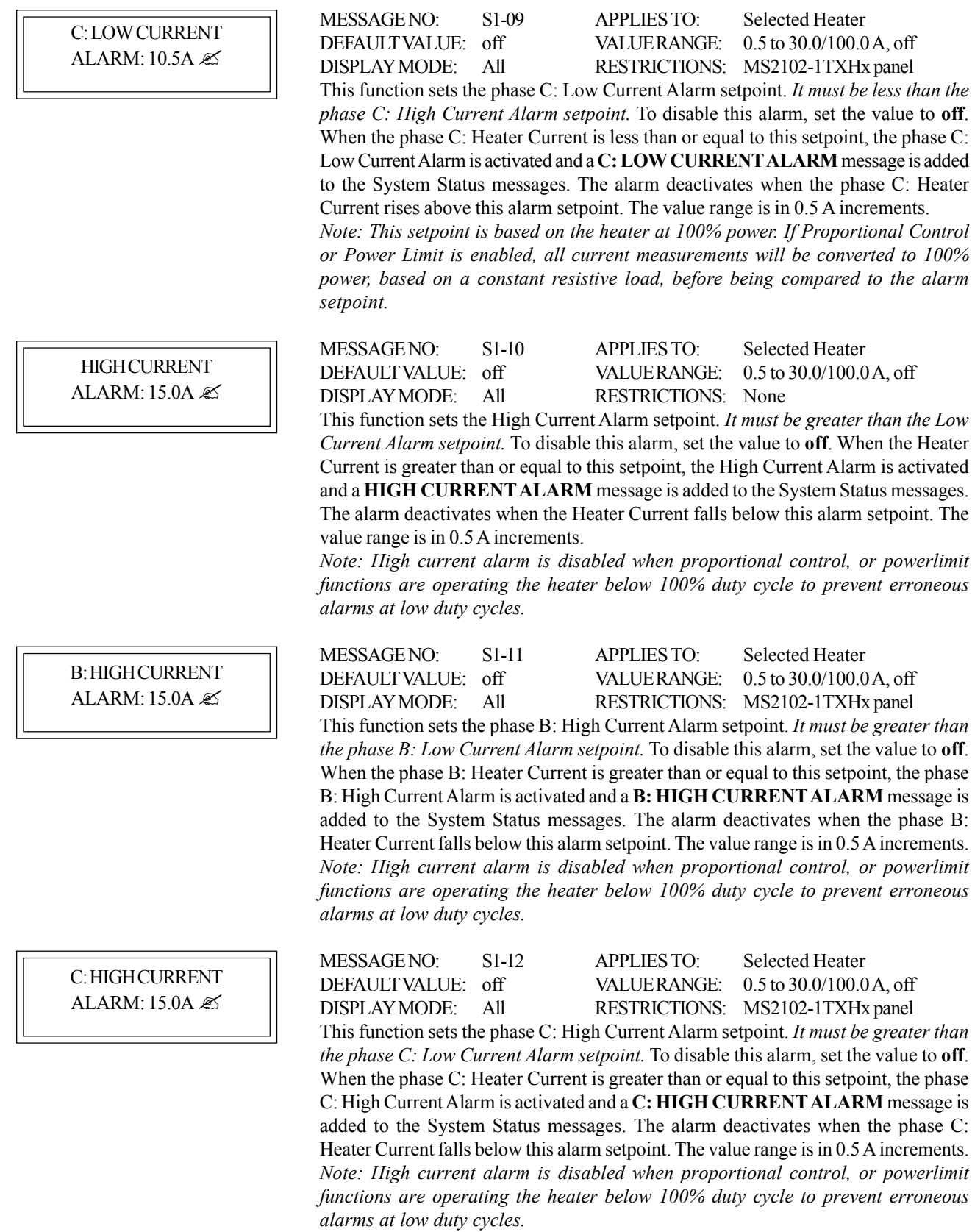

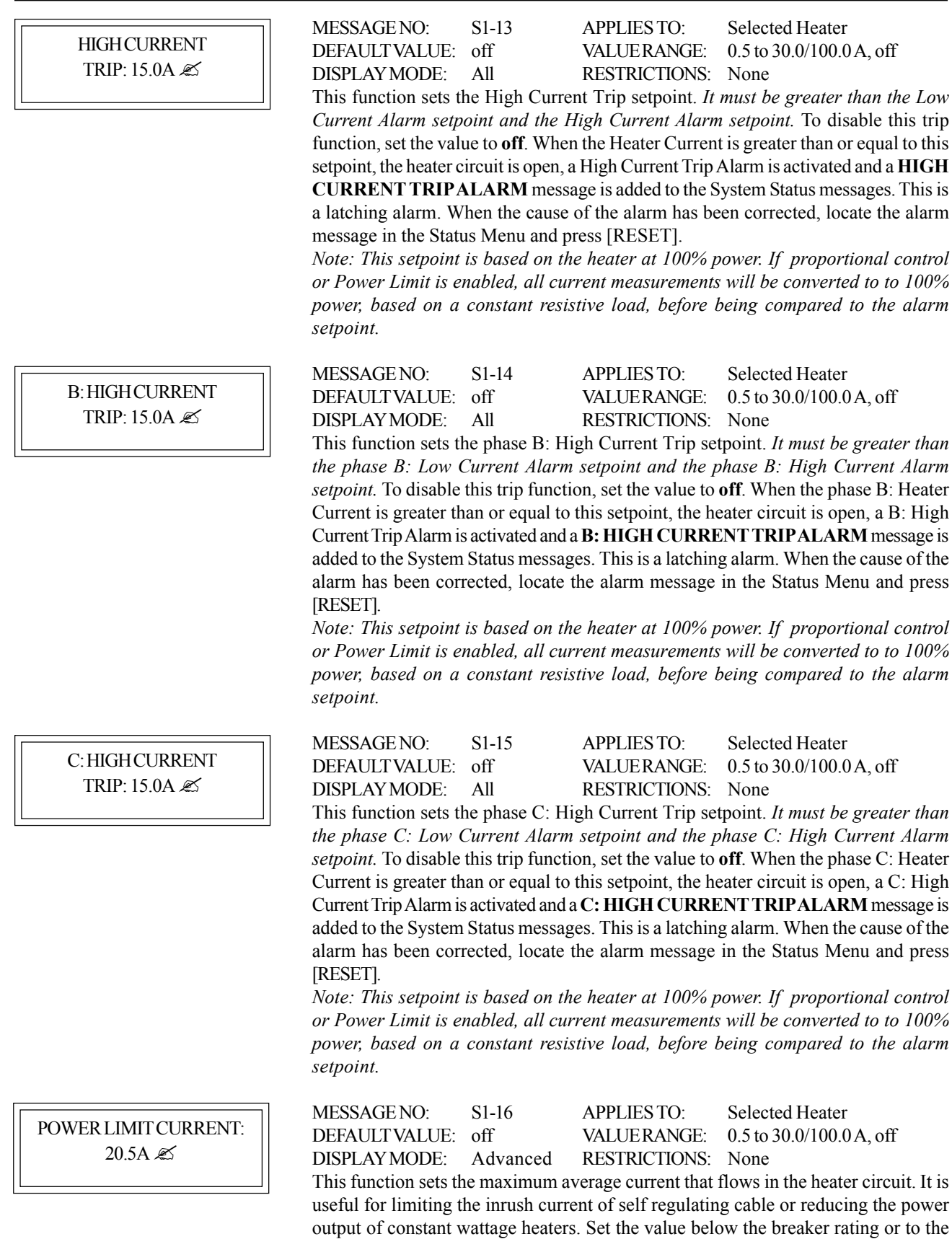

range is in 0.5 A increments.

maximum power desired (Wattage=Heater Volatge x Power Limit value). The value

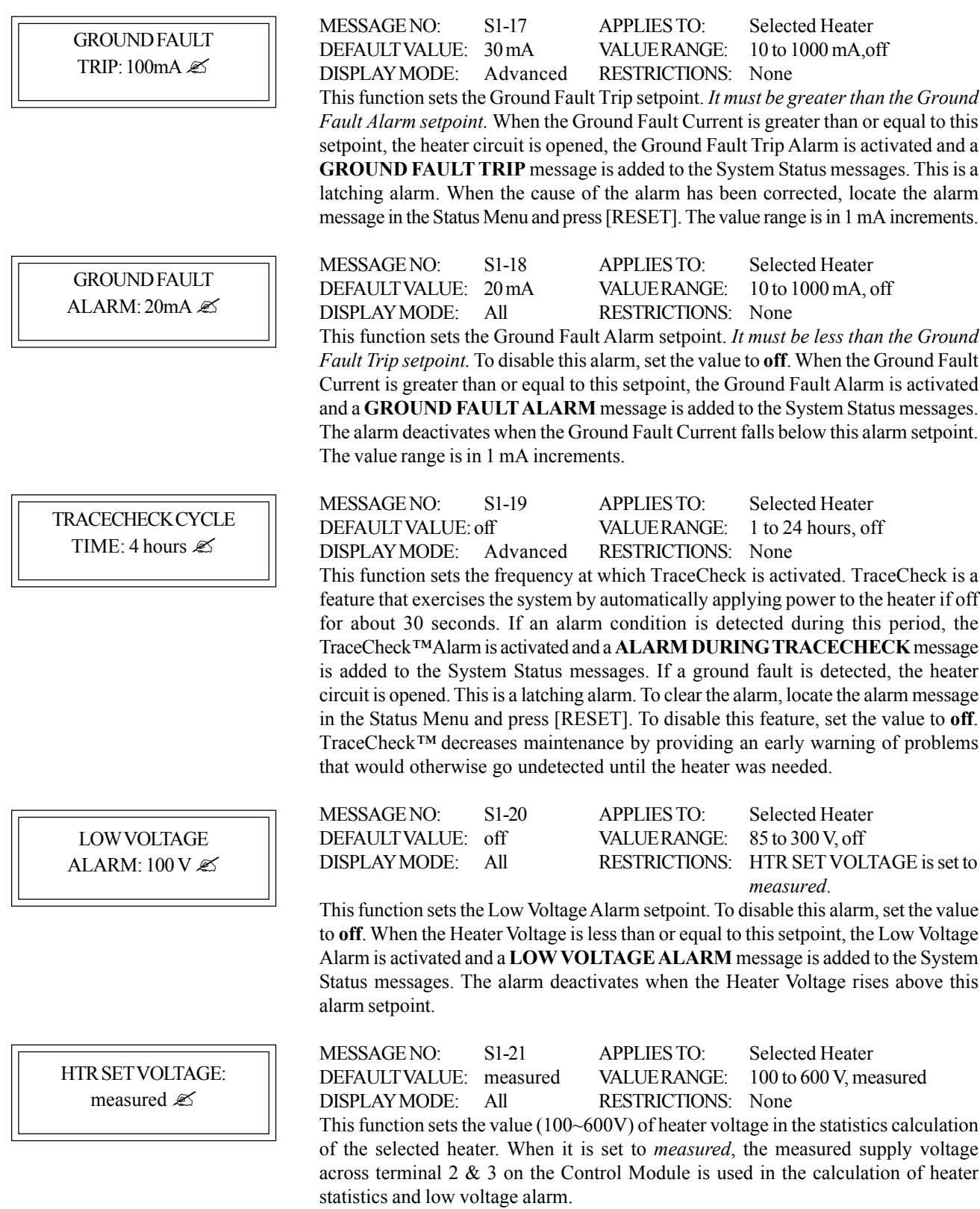

#### **Heater Setup**

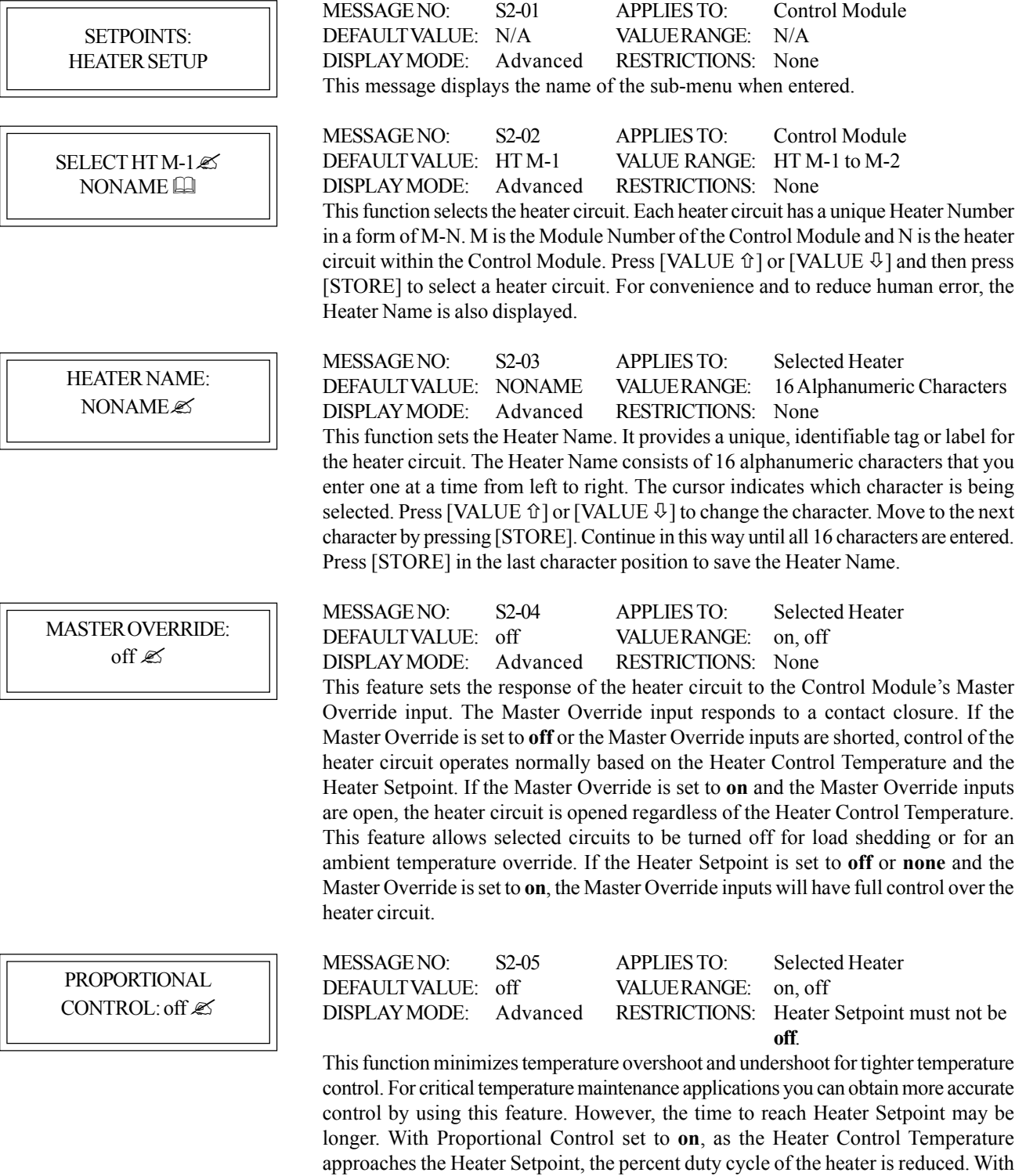

Proportional Control set to **off**, on-off control is used.

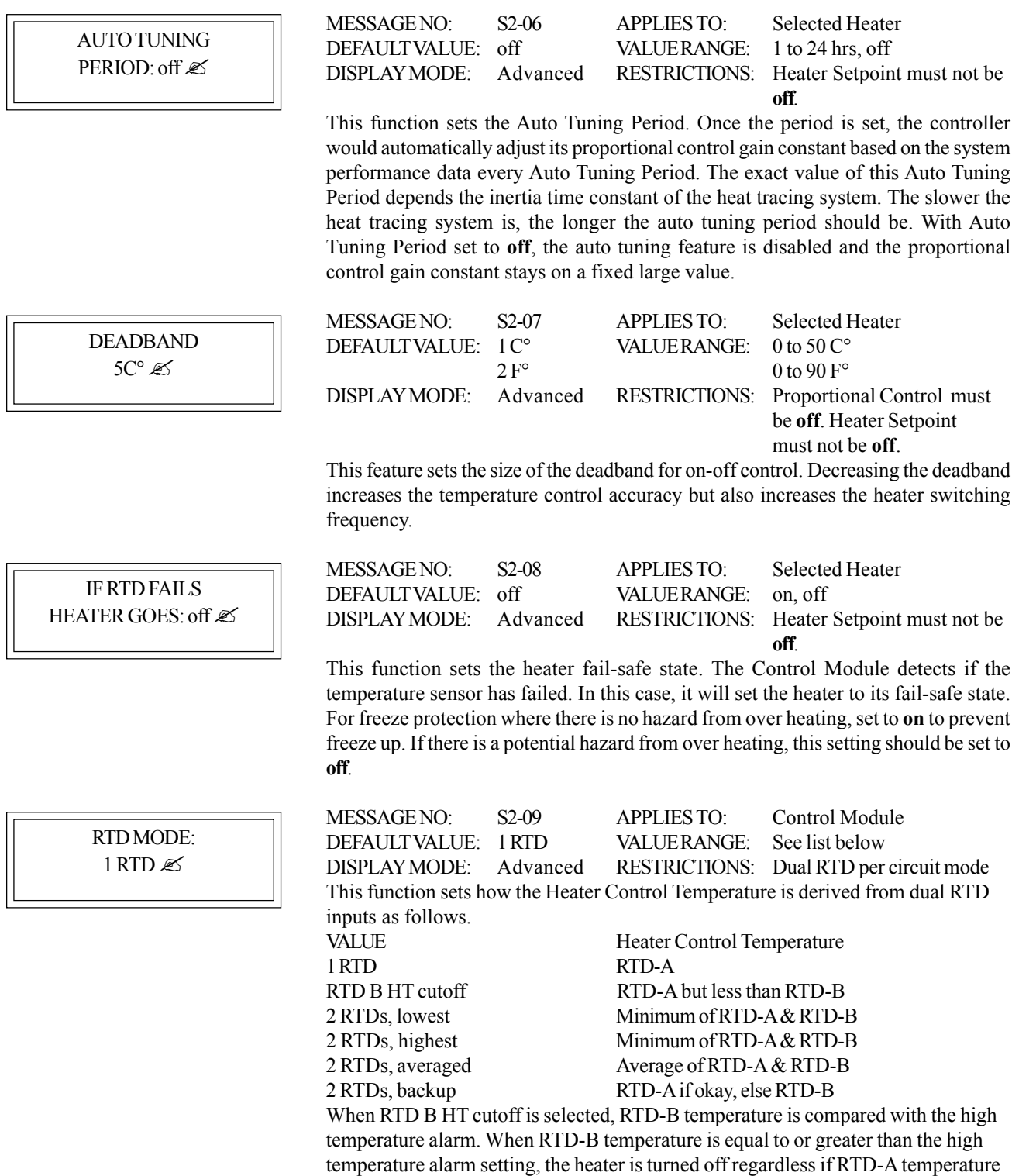

is less than the heater setpoint.

### **System Setup**

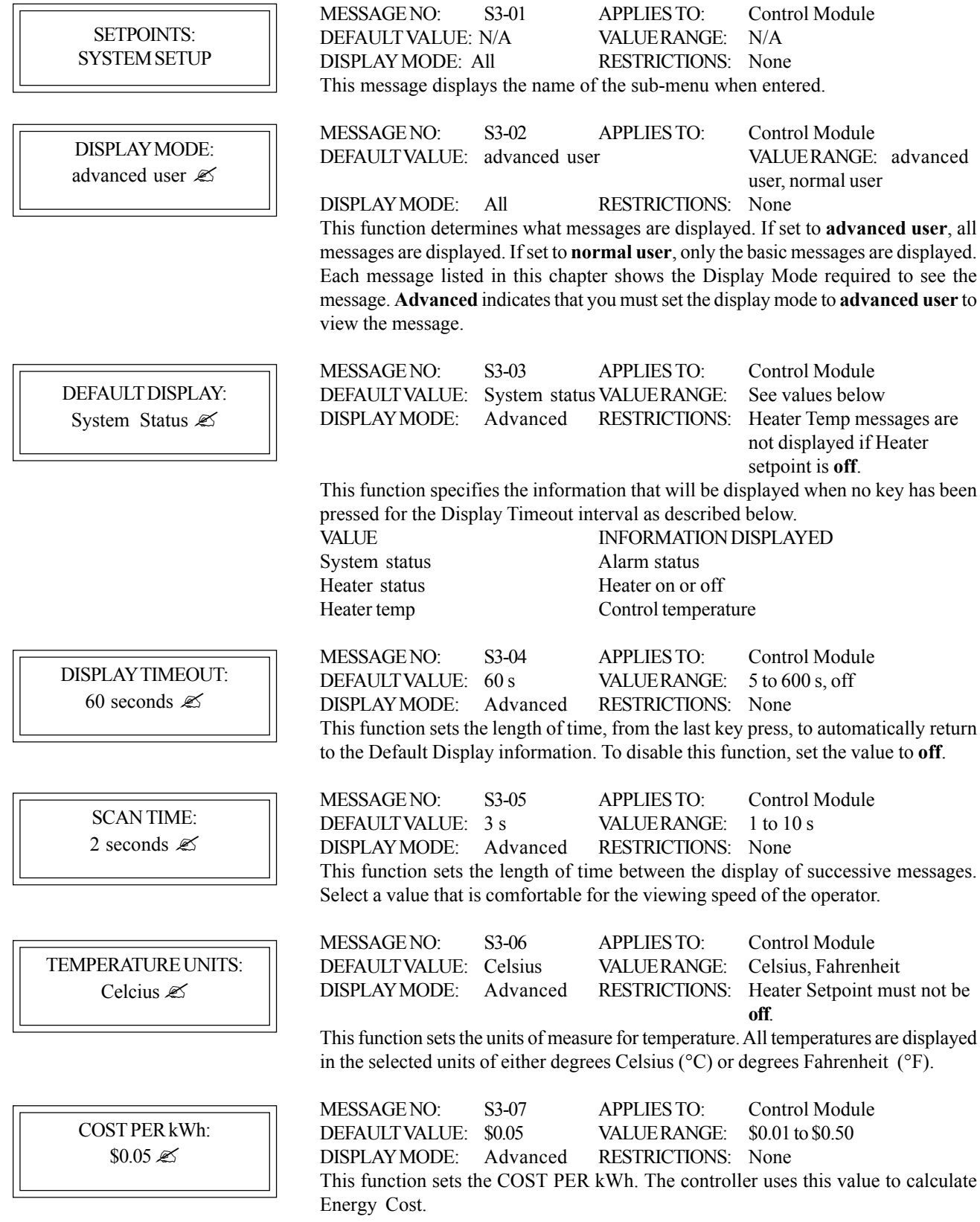

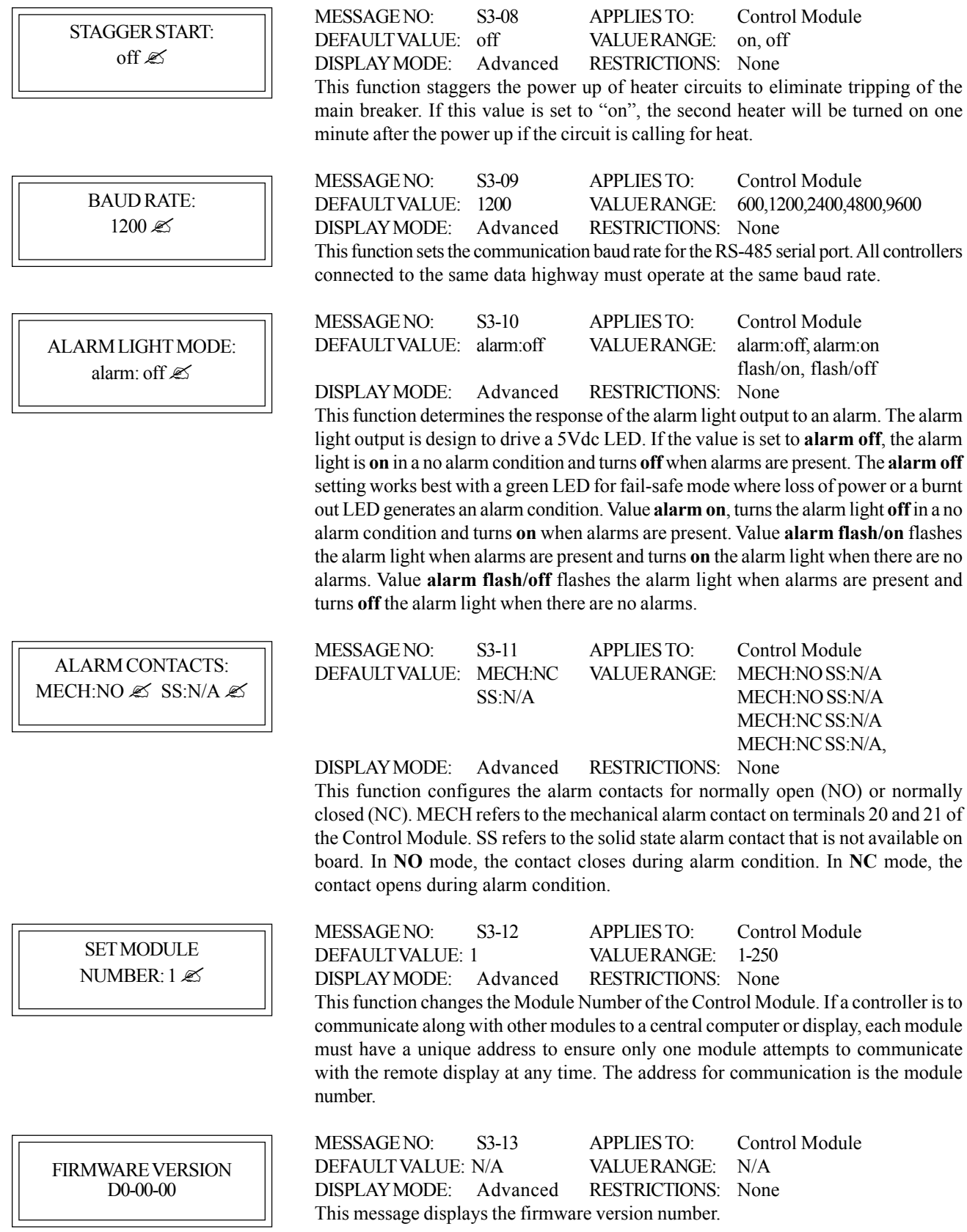

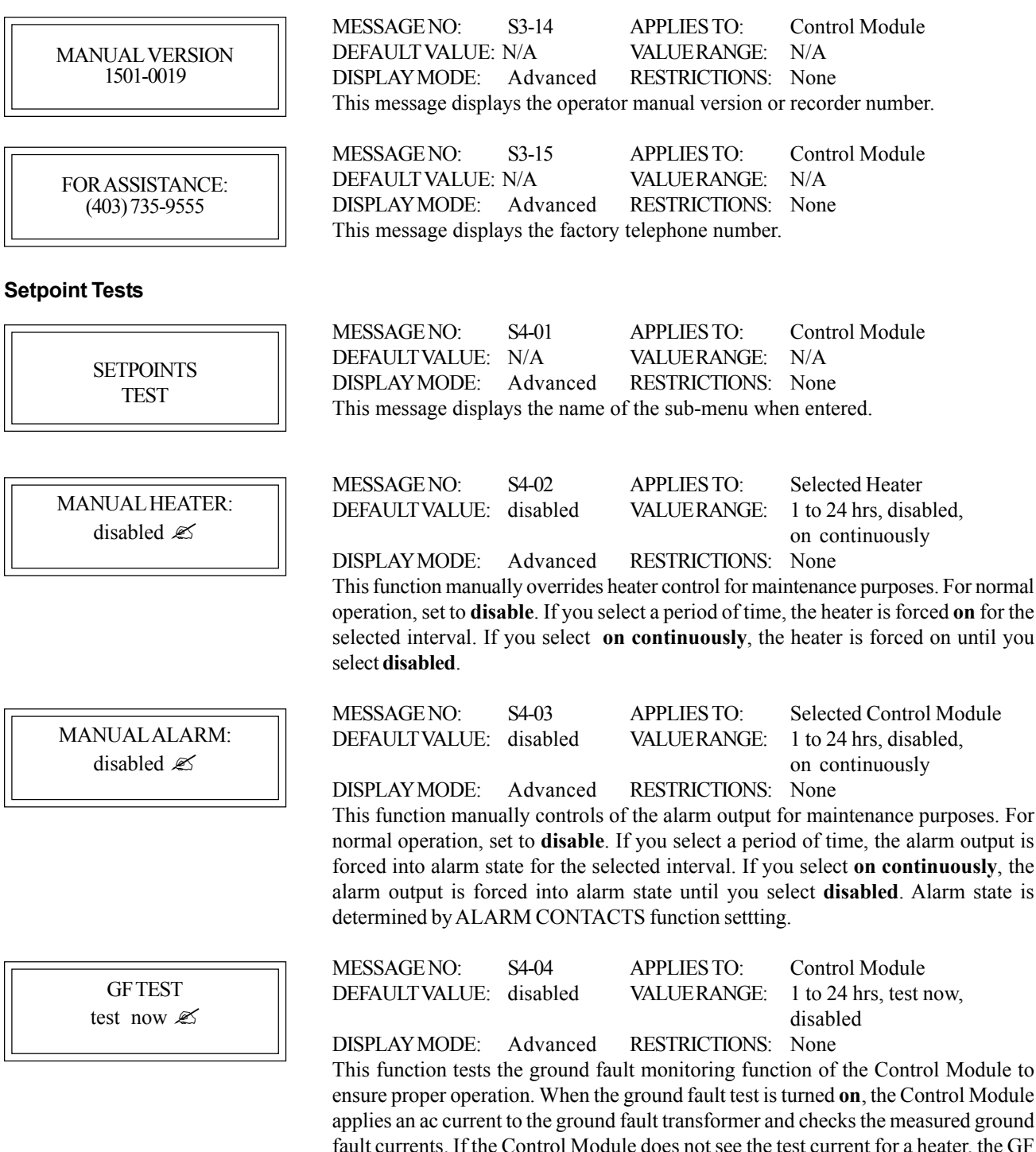

fault currents. If the Control Module does not see the test current for a heater, the GF Test Alarm is activated and a **GF CT** message is added to the system status messages. This is a latching alarm. When the cause of the alarm has been corrected, locate the alarm message in the Status Menu and press [RESET]. If there is no problem detected, no alarm message is displayed.

#### **Overview**

The MS-2102 is capable of generating many different types of alarms. In this chapter, alarms are organized in three groups: trip or failure, heater and warning. Each group represents a level of severity with the trip or failure type being extremely critical, the process type requiring some attention and warning type indicating those that do not require immediate attention. Each group is detailed by section throughout this chapter.

Access alarms by pressing [STATUS] where the total number of alarms is displayed. You must review each alarm by pressing [MESSAGE  $\overline{\psi}$ ] several times, each time displaying information about each alarm including the alarm name and reason for the alarm.

#### **Trip or Failure Alarms**

GROUND FAULT ALARM

GROUND FAULT TRIP

SELF TEST FAILURE ALARM

> GF TEST FAIL

**RELAY FAILURE** ALARM

RTD FAILURE ALARM

The measured ground fault current is greater than or equal to the Ground Fault Alarm setpoint or, the ground fault current is greater than the maximum value range.

- $\checkmark$  Check that the setpoint is appropriate for the length and type of cable.
- $\checkmark$  Check for wet or damaged heating cable, power connections, splices or tees.
- $\checkmark$  Test for correct ground fault measurement.

The measured ground fault current is greater than or equal to the Ground Fault Trip setpoint.

- $\checkmark$  Check that the setpoint is appropriate for the length and type of cable.
- $\checkmark$  Check for wet or damaged heating cable, power connections, splices or tees.
- $\checkmark$  Test for correct ground fault measurement.

A memory or CPU failure has occurred.

 $\checkmark$  The Control Module needs repair.

Ground fault monitoring function did not detect the GF test current.

- $\checkmark$  Ground fault current transformer may be faulty.
- $\checkmark$  Ground fault monitoring function may be faulty and controller needs repair.

The heater current is greater than or equal to 0.1 A when the heater circuit is off.

- $\checkmark$  Check SCRs for failure in short circuit state.
- $\checkmark$  Controller may be faulty and needs repair.

The temperature derived from the RTD resistance has exceeded 500 °C or dropped below -50°C

- $\checkmark$  Check for damaged RTD, cable or open/short connection.
- $\checkmark$  Check middle lead of RTD (terminal 7 or 11) for open connection.
- $\checkmark$  Pipe temperature has exceeded 500 $\degree$ C.
- $\checkmark$  Pipe temperature has dropped below -50 $\degree$ C.
- $\checkmark$  Test the RTD input.

#### **Process Alarms**

HIGH TEMPERATURE ALARM

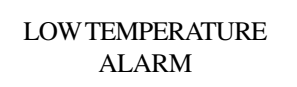

**HIGH CURRENT** ALARM

#### LOW CURRENT ALARM

#### LOW VOLTAGE ALARM

#### **Warning Alarms**

ALARM DURING TRACECHECK

The Heater Control Temperature is greater than or equal to the High Temperature Alarm setpoint.

- $\checkmark$  Check that the alarm setpoint is correct.
- $\checkmark$  Test for correct RTD operation.
- $\checkmark$  Check the heat trace design.

The Heater Control Temperature is less than or equal to the Low Temperature Alarm setpoint.

- $\checkmark$  Check that the alarm setpoint is correct.
- $\checkmark$  Test for correct RTD operation.
- $\checkmark$  Check for damaged insulation or cladding.
- $\checkmark$  Check for damaged heat trace.
- $\checkmark$  Check the heat trace design.

The measured Heater Current, when the heater circuit is **on**, is greater than or equal to the High Current Alarm setpoint or, the Heater Current is greater than the maximum value range.

- $\checkmark$  Check that the alarm setpoint is correct.
- $\checkmark$  For self-regulating heating cable, the current varies substantially with temperature. Check that the alarm setpoint accounts for this variation or use the heat trace curve function.
- $\checkmark$  Test for correct current measurement.

The measured Heater Current, when the heater circuit is **on**, is less than or equal to the Low Current Alarm setpoint.

- $\checkmark$  Check that the alarm setpoint is correct.
- $\checkmark$  For self-regulating heating cable, the current varies substantially with temperature. Check that the alarm setpoint accounts for this variation or use the heat trace curve function.
- $\checkmark$  Test for correct current measurement.
- $\checkmark$  For parallel resistance heating cable, check for broken cable, failed splice or tee connection.
- $\checkmark$  For zone-type heating cable, check for failed zones.

The measured circuit voltage is less than or equal to the Low Voltage Alarm setpoint.

- $\checkmark$  Check for voltage input failure by measuring the voltage at the Heater Voltage terminals.
- $\checkmark$  If a control transformer is used for input power, check wiring configuration to the transformer.
- $\checkmark$  Check loading on power system. Possible brown out.

One of the following alarms occurred during the TraceCheck*™* cycle. Refer to the alarm details above for the individual alarm.

- $\checkmark$  TC SWITCH SHORTED ALARM
- $\checkmark$  TC LOSS OF CONTINUITY
- $\checkmark$  TC HIGH CURRENT ALARM
- $\checkmark$ TC LOW CURRENT ALARM
- $\checkmark$  TC GROUND FAULT ALARM
- $\checkmark$  TC GROUND FAULT TRIP

#### **Reset Alarms**

Some alarms such as TraceCheck type, Ground Fault Trip and Ground Fault test are latching. The alarm remains on the display even after the alarm condition has gone away. Latch alarms require you to acknowledge or reset the alarm.

To reset alarms,

1. Press [STATUS].

2. Press [MESSAGE  $\mathcal{V}$ ] to locate the alarm message.

3. Press [RESET].

The alarm should be cleared from the display unless the alarm condition is still present.

#### **Overview**

The MS-2102 heat trace controller communicates with computerized equipment such as programmable logic controllers, desktop computers or man-machine interfaces using Modicon Modbus protocol. The MS-2102 supports a subset of the Remote Terminal Unit (RTU) format of the protocol that provides extensive monitoring, programming and control functions using read and write register commands. The MS-2102 always acts as a slave device such that it does not initiate communications; it only listens and responds to requests issued by a master computer.

#### **Physical Layer**

Modbus protocol is hardware independent so that the physical layer can be a variety of hardware mediums such as RS-485, RS-422, RS-232 or fiber optics. The MS-2102 is configured with one RS-485 port. Refer to *Chapter 2 Installation*, for wiring details.

Each data bit is transmitted in an asynchronous format consisting of 1 start bit and 1 stop bit to produce a 10-bit data frame. This is important for transmission through modems at higher bit rates (11 bit frames are not supported by some modems at bit rates greater than 300bps). The baud rate on the serial port is programmable. Baud rates of 1200, 2400, 4800 and 9600 are available. Parity is fixed to *none*. Refer to *Chapter 6 Setpoint Values*, for details on baud rate configuration.

The master device must know the address (module number) of the slave device in order to communicate with it. The MS-2102 does not respond to requests from the master unless the request matches the controller's module number. Refer to *Chapter 6 Setpoint Values*, for details on setting the module number.

#### **Modbus Protocol**

This section discusses the Modbus protocol.

Data Structure: Data communications take place in packets, which consist of multiple asynchronously framed data. The master sends a packet to the slave and the slave responds with a packet. End of packet is determined by a **dead time** on the data highway.

Modbus packet Format:

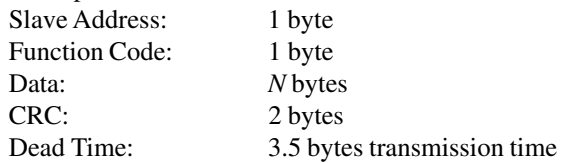

Slave Address: This is referred to as module number on the MS-2102 that is to receive packets sent by the master and respond to the request. The module number must be unique for each controller on the data highway to avoid bus contention. The module number is user defineable

from 1 to 250; refer to *Chapter 6 Setpoint Values* for details. Only the addressed slave responds to a packet that starts with its module number.

Function Code: The function code tells the slave what action to perform. Refer to supported functions in this section for details.

Data: The number of bytes depends on the function code. Data include setpoints, Measured Values, or alarm status or addresses sent between the master and slave.

CRC: Short for Cyclic Redundancy Check, CRC is an industry standard method used for error detection. Modbus RTU includes a 16-bit CRC with every packet. When a slave receives a packet that is in error due to CRC the slave device ignores the packet to prevent any erroneous operation.

Dead Time: End of transmission of a packet is determined when no data is received for a period of 3.5 byte transmission times (about 15ms at 2400 baud and 4ms at 9600 baud). Consequently, the transmitting device must not allow gaps between bytes longer than this interval. Once the dead time has expired without a new byte transmission, all slaves start listening for a new packet from the master except the addressed slave.

Supported Function Codes: The following functions are supported by MS-2102 firmware:

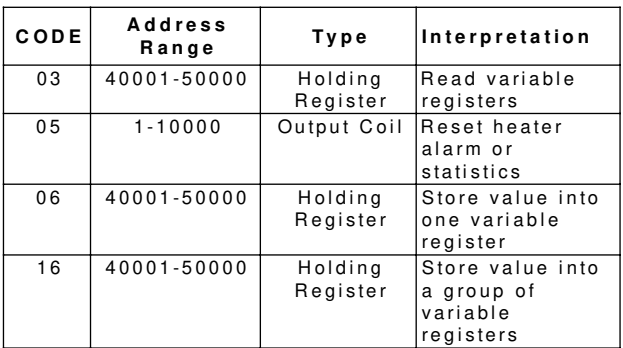

*Note: Any slave module must have a unique address within 1 - 250. Address 255 is reserved for module commissioning & addressing.*

**Function code 03 - Read Variable Registers**

Modbus implementation: Read Holding Registers MS-2102 implementation: Read variable registers In Modbus, Read Holding Registers is used to obtain current binary value in one or more holding registers. It assumes that each register is a 16-bit register. For the MS-2102 implementation of Modbus, this function obtains value from one variable register or values from a group of variable registers.

This command can access only the variable registers with Memory Location Index between 0 (the first index in Module Setup Group) and 164 (the last index in Heater Statistics Group). Any attempts to read a variable register with Memory Location Index beyond the above range results in an error response in return.

Master Query: It consists of module address, function code, memory location index of the starting variable register, number of variable registers to be read and CRC error check.

Slave Response: It consists of module address, function code, quantity of data bytes to be returned, data value and CRC error check.

Message Format and Example:

Request slave 11 to respond with local heater #1's low current alarm level. Suppose heater #1's low temperature alarm level is 10.1 °C. Here are transmission and response messages:

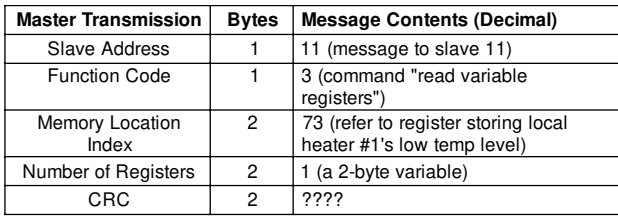

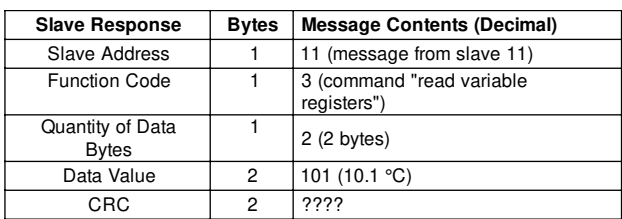

#### **Function code 05 - Reset Heater Alarms & Statistics**

Modbus implementation: Force Single Coil MS-2102 implementation: Reset heater alarms &

statistics

In Modbus, Force Single Coil forces logic coil to a state of ON or OFF.

For the MS-2102 implementation of Modbus, this function resets the heater alarm or statistics. Once an MS-2102 control module is in use, it keeps monitoring heater alarms and updating heater statistics. Some of the alarms are latched even after the alarm condition no longer exists. It's up to the user to reset those latched alarms and some statistics. By sending a data value 65280 (FF00 Hex) to any variable register with Memory Location Index between 165 and 186 (Heater Alarm Reset & Statistics Reset Group), the corresponding alarm or statistics will be reset. Sending a data value 0 to any register within the above range is legal but will have no effect. Sending a data value other than 65280 and 0 to any register within the range or sending any data to any register beyond the range is illegal and will result in an error response in return.

Master Query: It consists of module address, function code, memory location index of the variable register, data value FF00 Hex and CRC error check.

Slave Response: It consists of module address, function code, memory location index of the variable register, data value FF00 Hex and CRC error check.

Message Format and Example:

Request slave 200 to reset local heater #10's minimum temperature. Here are transmission and response messages:

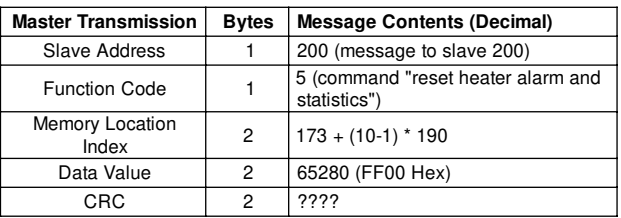

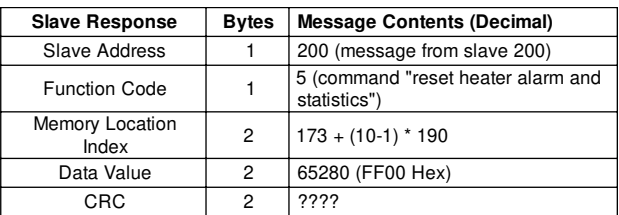

#### **Function code 06 - Store a Value into one Variable Register**

Modbus implementation: Preset Single Register MS-2102 implementation: Store a value into one variable register

In Modbus, Preset Single Register places a specific binary value into a holding register. For the MS-2102 mplementation of Modbus, this function is used to store a value into one variable register with Memory Location Index in Module Setup Group (0 to 30), Module Setting Group (31 to 43) and Heater Setpoints Group (71 to 108). Any attempts to store a value into a variable register beyond the above range results in an error response. Master Query: It consists of module address, function code, memory location index of the variable register, data

value and CRC error check.

Slave Response: It consists of module address, function code, memory location index of the variable register, data value and CRC error check.

Message Format and Example:

Request slave 98 to change its local heater #10's heater setpoint to 30 °C. Here are transmission and response messages:

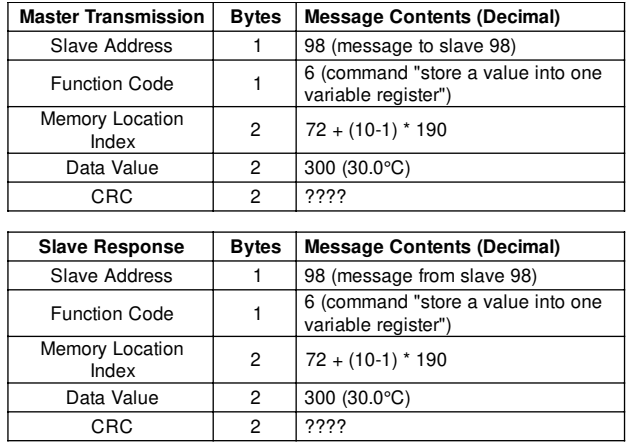

#### **Function code 16 - Store Values into a Group of Variable Registers**

MS-2102 implementation: Store values into a group

Modbus implementation: Reset Multiple Registers Variable registers

In Modbus, Preset Multiple Registers places specific binary values into a series of consecutive holding registers. It assumes that each register is 16-bit register. For the MS-2102 implementation of Modbus, it is the same thing. Using this command, a group of consecutive variable registers can be assigned to their desired values. This command can access only the variable registers with Memory Location Index in Module Setting Group (31 to 43) and Heater Setpoints Group (71 to 108). Any attempts to store values into variable registers with Memory Location Index beyond the above range results in an error response in return.

Master Query: It consists of module address, function code, memory location index of the starting variable register, number of variable registers to be stored, quantity of data bytes to be stored, data value and CRC error check.

Slave Response: It consists of module address, function code, memory location index of the starting variable register, quantity of data bytes stored and CRC error check.

Message Format and Example:

Request slave 11 to set local heater #1's low temperature alarm level to 5 °C and high temperature alarm level to

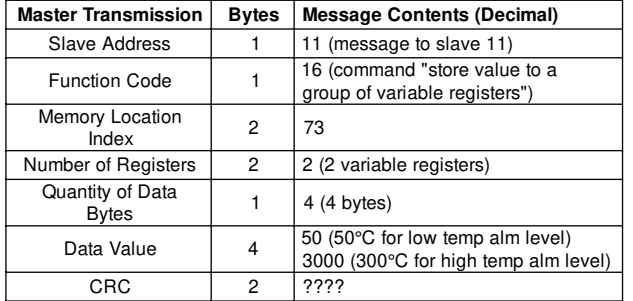

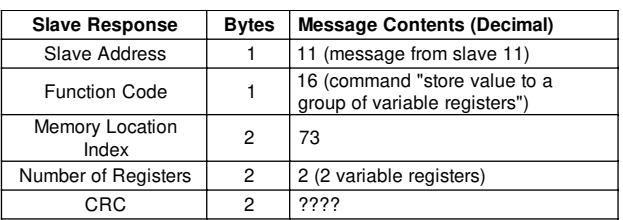

#### 300 °C. Here are transmission and response messages: **Module Commissioning & Addressing**

A MS-2102 module contains a whole set of setpoints and module settings. It also has its assigned module address. Any customer equipment (Master) with Modbus communication protocol can reset all heater setpoints and module settings to their default values, read a module's assigned address or assign a new address to a module. It is called Module Commissioning & Addressing. To avoid any careless errors, only the module that is in listening to new address mode (The ADDRESS ENABLE dip switch is set to the enable position) responds to Module Commissioning & Addressing commands. To perform module commissioning on an MS-2102 module, a Master must use Function 06 to store a value of 0 into the variable register with Memory Location Index 187. To read a module's address, a Master must use Function 03 to read the value stored in the variable register with Memory Location Index 188. To assign a new address to a module's address, a Master

must use Function 06 to store a desired address into the variable register with Memory Location Index 189. *Note: The slave address of the above module commissioning & addressing commands is fixed to 255.* Message Format and Example:

Assign a module to a new address 230. Here are transmission and response messages:

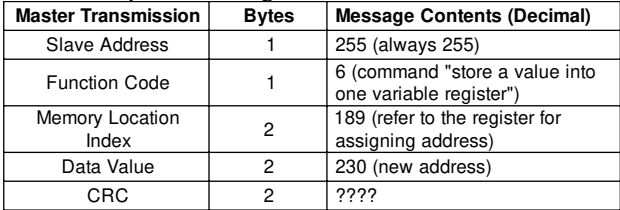

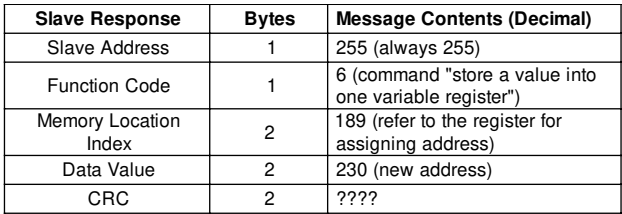

#### **MS-2102 Error Responses**

If a MS-2102 module receives a transmission in which an error is indicated by framing, format, overrun or the CRC calculation, the module will not respond to the

transmission.

When a MS-2102 module detects an error other than a framing, format, overrun or CRC error, a response will be sent to the master. The most significant bit of the FUNC-TION CODE byte will be set to 1 (that is the function code sent from the slave will be equal to the function code sent from the master plus 128). The byte that follows it will be an exception code indicating the type of error that occurred.

The slave response to an error (other than CRC error) will

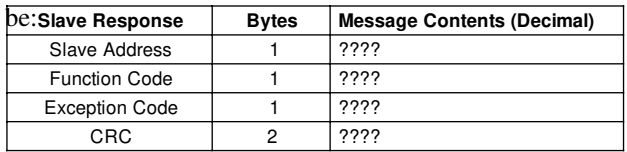

The MS-2102 implements the following exception response codes.

01 - ILLEGAL FUNCTION

The function code transmitted by the master is not one of the functions supported by MS-2102.

02 - ILLEGAL MEMORY LOCATION INDEX

The index transmitted by the master is not allowable. 08 - ILLEGAL ADDRESS ENABLE DIP SWITCH POSITION

The address enable dip switch on MS-2102 controller is in the wrong position

#### **Modbus Memory Map**

Upon request, the Modbus Memory Map can be sent to customers from factory.

#### **Overview**

You can use the procedures in this chapter to verify the proper operation of the MS-2102. Although not a complete functional verification, these tests will check major operating functions. The scope of testing includes field testing of the controller inputs/outputs with and without heat tracing cable. Before commissioning the controller, read *Chapter2 Installation*. It provides important information about wiring, mounting and safety concerns. One should also become familiar with the controller as described in *Chapter 3 Getting Started* and *Chapter 6 Setpoint values*.

#### **Requirements**

The test procedures outlined in this chapter verify functions related to field application. These functions include RTD inputs, heater output, ground fault, current and voltage monitoring. To facilitate field testing, it is recommended functions be turned *off* or *disabled*. It is not mandatory that field testing be done. However, we recommend procedures in section *Placing the Controller in Service* be performed for all installations to verify proper operation and function of the equipment.

#### **Safety Precaution**

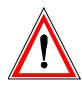

Dangerously high voltages are present on the power input and output terminals capable of causing death or serious injury.

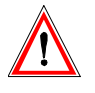

Use extreme caution and follow all safety rules when handling, testing or adjusting the equipment.

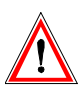

The controller uses components that are sensitive to electro-static discharges. When handling the unit, care should be taken to avoid contact with terminal blocks.

Installation Checks:

- 1. Check that the line voltage to the power inputs does not exceed the name plate ratings.
- 2. Check that the current draw of the heat trace cable does not exceed the name plate ratings.
- 3. Check that the grounding stud is properly connected to ground.

#### **RTD Input Test**

Equipment: Two Resistance Decade Boxes or RTD Simulator

#### To test RTD Input,

- 1. Disconnect the RTD(s) from the control module ensuring that the leads are adequately labelled.
- 2. Connect the resistance box as shown in figure 9.3.

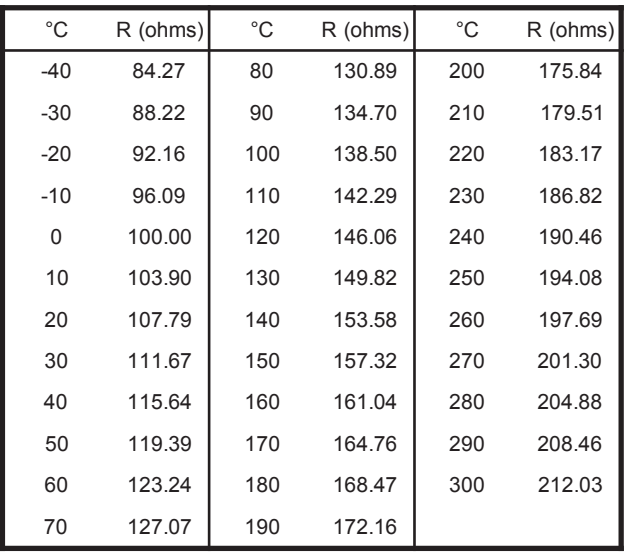

#### *Figure* 9.1 Resistance versus Temperature in °C (DIN 43760 RTD)

#### *Figure 9.2* Resistance versus Temperature in °F (DIN 43760 RTD)

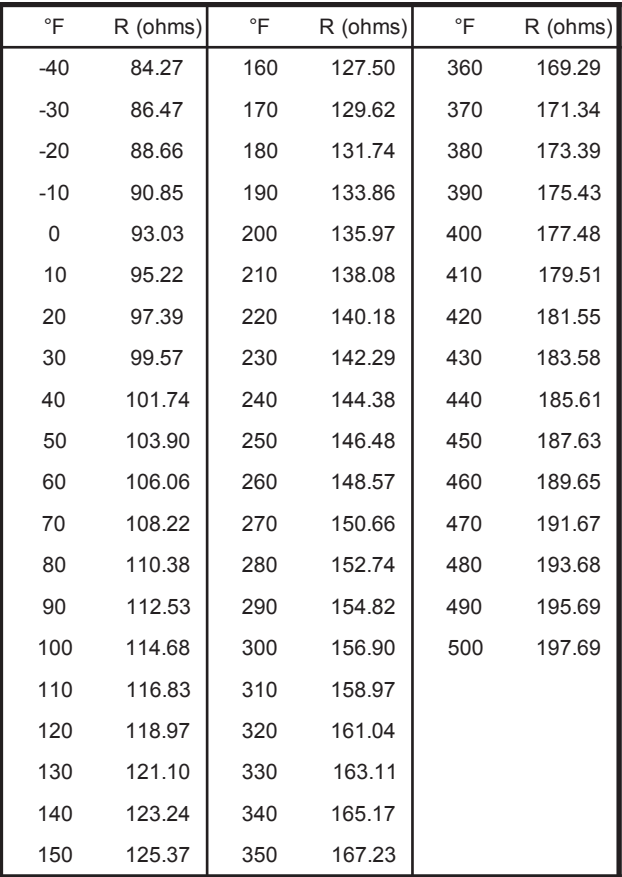

- 3. Choose a test temperature for each RTD input and select corresponding resistances for each of the resistance decade boxes using the table of RTD resistances in figure 9.1 and 9.2. The temperatures for each RTD should be different. For the RTD simulator, set the test temperature of each unit.
- 4. Turn on power to the controller.
- 5. Display the temperature of each RTD (MEASURED\OPERATING VALUES\HEATER CONTROL TEMP. The two values should agree with the selected temperatures within the accuracy of the controller and test equipment.
- 6. If there is a significant discrepancy, consult the factory for service.

#### **Heater Voltage and Current Test (MS2102 controller only)**

Equipment: one voltmeter one clamp-on ammeter adjustable load bank (240VAC/10kW) 240VAC/30A single phase variac

You can perform voltage and current measurement tests on the same test setup. Rather than using an adjustable load, you can use a fixed load in conjunction with a variac to adjust the input supply voltage.

To test heater 1 voltage and current,

- 1. Disconnect any field wiring to terminals 2,3,4 and 5.
- 2. Connect the adjustable variac outputs to terminals 2 and 3. Connect the input supply of the variac to

Figure 9.3 Test Setup

either 208 or 240VAC. 120VAC will work but will not provide an effective test range for voltage testing.

- 3. Connect the load bank to terminals 4 and 5.
- 4. Connect the voltmeter across terminals 2 and 3.
- 5. Connect a clamp-on ammeter around one of the load cables.
- 6. Set the variac control for 120VAC and turn on the power.
- 7. Force the heater *on* by setting the manual heater function for **1 hour** (SETPOINT\SETPOINT TEST\MANUAL HEATER).
- 8. Display the heater current (MEASURED\OPERATING VALUES\HEATER CURRENT).
- 9. Adjust the variac control within the voltage range of the controller and compare the readings of the display with the ammeter.
- 10. Display the heater voltage (MEASURED\OPERATING VALUES\HEATER VOLTAGE).
- 11. Adjust the variac control to take another set of readings. Repeat until enough readings are taken to cover the range. Current and voltage readings should be within the accuracy of the controller and test equipment.
- 12. If there is a significant discrepancy, consult the factory for service.

The test procedures for heater 2 voltage and current are as same as the above procedures except that the power in/out terminals are 26, 27, 28 and 29. Also, the measured voltage for heater 2 is actually the input voltage of heater 1.

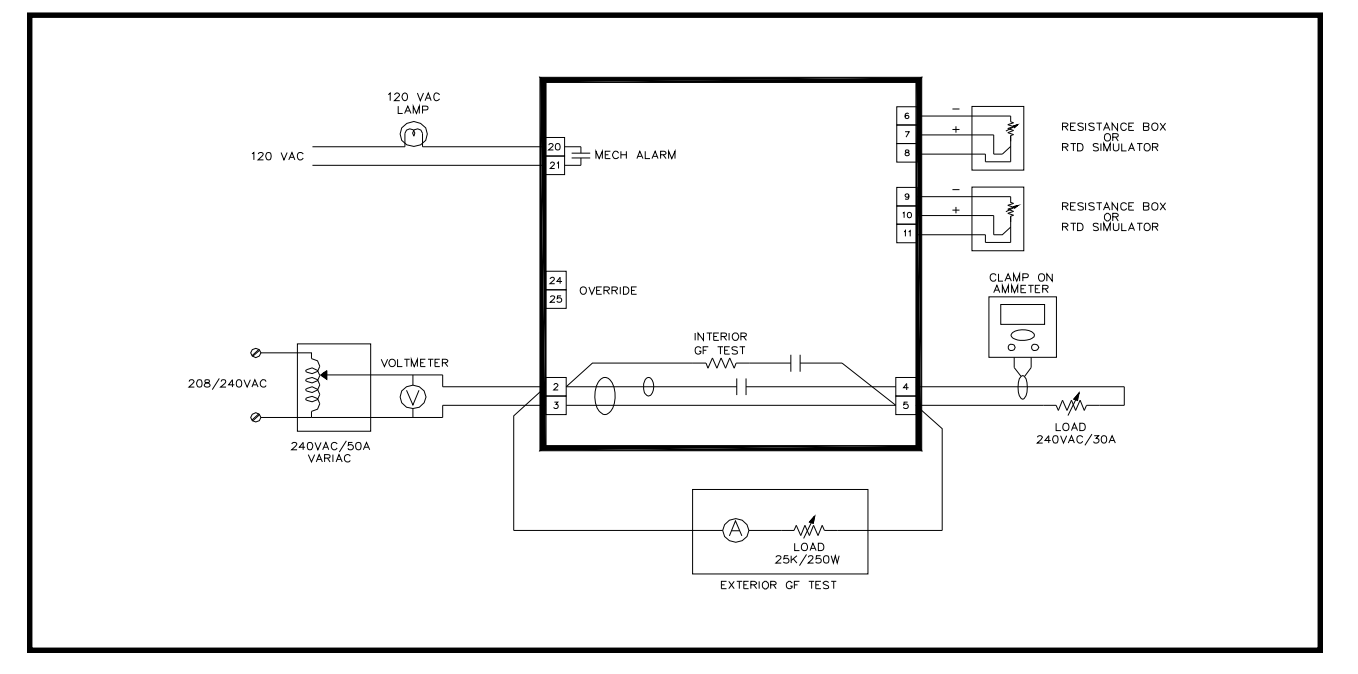

#### **Ground Fault Current Test**

#### **Internal GF Test**

The controller comes with a ground fault test function that can be executed from the display (SETPOINTS\SETPOINT TEST\GF TEST). To run this test, 1. Select start now 2. Go to ground fault current (MEASURED\OPERATING VALUES\GROUND

FAULT CURRENT).

A ground fault current appears for the duration of the test. If a heater does not see a ground fault current, it will initiate a GF CT failure alarm indicating the ground fault monitoring function is not working. The GF test function only verifies for operation and does not check for measurement accuracy. To check for accuracy, the next test procedure applies.

#### **External GF Test**

Using the same test setup for voltage and current measurement tests, add the following components to the test setup.

Equipment:

One 240R/250W power resistor (load bank used in previous procedure may be disconnected and used in place)

One AC ammeter (0-1A range)

To test heater 1 ground fault current,

- 1. Disconnect the load bank used in the previous test and reconfigure to 240R if possible.
- 2. Connect the load bank or power resistor to terminals 2 and 5 of the controller with the ammeter in series.
- 3. Set the variac control for 120VAC and turn on the power.
- 4. Force the heater on by setting the manual heater function for 1 hour (SETPOINT\SETPOINT TEST\MANUAL HEATER).
- 5. Change the GF trip alarm to **OFF** to prevent nuisance trips during the test. Reset ground fault trip alarms if necessary.
- 6. Display ground fault current (MEASURED\OPERATING VALUES\GROUND FAULT CURRENT).
- 7. Adjust the variac control to simulate various levels of ground fault currents through the load and compare readings from the display with the ammeter. Readings should be within the accuracy of the controller and test equipment.
- 8. If there is a significant discrepancy, consult the

factory for service.

9. Disconnect the load bank after the test.

The test procedures for heater 2 ground fault current are as same as the above procedures except that the load bank or power resistor should be connected to terminals 26 and 29, not 2 and 5.

#### **Alarm Output Test**

#### **Mechanical Alarm**

Equipment: one 120VAC/100W Incandescent lamp with socket base

To test mechanical alarm contact,

- 1. Connect one lead of the lamp to terminal 20 of the controller.
- 2. Connect 120VAC to open lead of the lamp and terminal 21.
- 3. Power on the controller.
- 4. Ensure all alarms are turned off so that the controller is in no alarm condition.
- 5. Set SETPOINTS\SYSTEM SETUP\ALARM CONTACTS to MECH:NO SS:N/A. Lamp should be *off*.
- 6. Force alarm on by setting SETPOINT\SETPOINT TEST\ALARM TEST to **on for 1 hour**.
- 7. Lamp should be *on*.

#### **Override Input Test**

Equipment:

one 120VAC Incandescent lamp

To test override input,

- 1. Connect the 120VAC incandescent lamp to terminals 4 and 5.
- 2. Power on the controller.
- 3. Make sure an RTD or simulator is connected to RTD1 input and set the equipment so that the control temperature is 100°C.
- 4. Check the heater 1 control temperature located at ACTUAL\OPERATING VALUES\HEATER CONTROL TEMP for 100°C.
- 6. Set the heater 1 setpoint so that it is greater than the control temperature + deadband at SETPOINTS\OPERATING VALUES\HEATER SETPOINT. The deadband setting is located at SETPOINT\HEATER SETUP\DEADBAND.
- 7. Heater 1 should be *on*. Verify by checking the lamp is *on*.
- 8. Set SETPOINTS\HEATER SETUP\MASTER OVERRIDE to **on**.
- 9. Heater 1 should now be *off*. Verify by checking the lamp is *off*.
- 10. Short override input, terminals 24 and 25 with a short piece of wire.
- 11. Heater 1 should be *on.* Verify by checking the lamp is *on.*

#### **Placing the Controller in Service**

#### **Programming Setpoints**

Before testing the controller with heat trace cables, program setpoints. Ensure the program enable dip switch is set to ENABLED position. It is recommended that you program setpoints in the operating values group. For users who are not familiar with the control functions, advanced functions such as those in the heater setup group should be disabled during initial startup to simplify troubleshooting.

#### **Initial Startup**

After programming setpoints in the operating values group, the controller is ready for test. Check field connections to make sure they are correctly wired. Power on the controller and check the control temperatures on the display (MEASURED\OPERATING VALUES\HEATER CONTROL TEMP). Verify that the temperature readings are valid.

Assuming a heater circuit's pipe temperature is below the setpoint, the heater should be calling for heat. Check heater voltage (MEASURED\OPERATING VALUES\HEATER VOLTAGE) on the display to verify with the line voltage.

Check heater current (MEASURED\OPERATING VALUES\HEATER CURRENT) on the display. If the controller is calling for heat, this value should be greater than zero; otherwise, a low current alarm appears. This is an indication the heater is not properly wired or functioning correctly. The display value should correspond to the expected current draw of the heat trace.

#### **Startup Problems**

Breaker Trip Due to Inrush:

If self-regulating heat trace is used, it is possible the display will show O.L. (overload) because of the in-rush current exhibit in the heat trace during cold startup. The heater current range is up to 30A so that you can monitor inrush current. The heater current drops as the pipe temperature warms up. If the circuit breaker trips during startup, the inrush current is too high for the breaker rating. Check the heat trace design to make sure the

breaker rating is appropriately sized. Trun on the STAGGER START function to reduce the inrush current.

#### Ground Faults:

Check ground fault current (MEASURED\OPERATING VALUES\GROUND FAULT CURRENT) on the display. Ground fault current should not be over 15mA; otherwise, ground fault trip or alarm appears on the display. To troubleshoot ground faults, check heat trace wiring and moisture in electrical junction boxes and connections.

#### Low and High Current Alarms with Self-Regulating Cable:

Setting values for low and high current alarms with selfregulating cable is more complicated since the heater output varies with temperature. High current alarms may occur during startup due to inrush currents and low current alarms may result when steady-state current is reached (pipe temperature is near setpoint). To prevent nuisance high and low current alarms, the high current alarm should be turned off and low current alarm set below the current rating of the cable at setpoint temperature.

#### Low Temperature Alarm:

During startup, a low temperature alarm is expected as cold fluid in the pipe slowly warms up. As the pipe temperature increases and exceeds the low temperature alarm setting, the alarm turns off. Eventually, the pipe temperature reaches setpoint, at which point the heater turns off. If the low temperature alarm and heater is on consistently, it is possible the heat tracing is not supplying enough heat. Either a higher wattage heat trace or longer length is required.

#### High Temperature Alarm:

A high temperature alarm occurs when pipe temperature exceeds the high temperature alarm setting. This can be caused by high feed temperature of the fluid. Placement of the RTD sensor near a hot area or direct exposure to sunlight may also cause a high temperature alarm. In this situation, improper pipe heating results..

#### **Powerlimiting**

You can use, powerlimiting when the total wattage of the heat trace cable is not required or to limit inrush current to the self-regulating cable. The powerlimit function is located at SETPOINT\HEATER SETUP\POWER LIMIT. A detail explanation of how this function operates is described in the *Chapter 1 Theory of Operation*. Powerlimiting is set by the desired operating current of

the heat trace. For powerlimit to work properly, the powerlimit current should be below the nominal current rating of the heat trace. For example, if the heat trace draws 20A at its rated voltage and the application only requires 75% of its rated output, a powerlimit current of 15A will achieve a 75% reduction in power. With the powerlimit current set, the controller attempts to clamp the output current at that value.

The minimum powerlimit current setting should be greater than 10% of the nominal load current. This is because powerlimiting operates in 10% resolution. Choosing a powerlimit current below 10% causes the heater not to turn on since the average heater current at 10% (minimum duty cycle) exceeds the powerlimit current setting.

Be aware of how current alarms operate with duty cycle changes. Low current alarm is based on the nominal current ratings of the heat trace, not the average current. The low current alarm function converts actual current readings to the expected current value of the heat trace operating at 100% duty cycle prior to comparing against alarm settings. When using powerlimit, the high current alarm is disabled to prevent false alarms due to measurement error of the algorithm at low duty cycles. The error is always positive and therefore does not affect low current alarms.

#### **Control Scheme**

The MS-2102 controller supports two types of control scheme: on/off and proportional. The default is on/off switching which is used for majority of the applications. When on/off switching is used, the deadband setting determines the heater turn off temperature above the heater setpoint and the heater turn on temperature below the heater setpoint. The deadband setting is user definable located at SETPOINTS\HEATER\SETUP\DEADBAND. In applications requiring tighter control, you can use proportional control. To enable proportional control, locate message SETPOINTS\HEATER SETUP\PROPORTIONAL CONTROL. There is no proportional gain setting as this is automatically set by the controller to minimize errors. For further details how the proportional control function operates, refer to *Chapter 1 Theory of Operation.*

#### **RTD**

In the event of complete RTD failure, the controller can force the heater to default on or off. This is defined by message SETPOINT\HEATER SETUP\ IF RTD FAILS

*Chapter 9* **Commissioning**

HEATER GOES. The choice of **on** or **off** depends on the application.

#### **Cost of Power**

In order for the energy cost functions to provide correct information, you should enter the cost per KWh for electrical power at SETPOINT\SYSTEM SETUP\COST PER KWh.

#### **Completing the Installation**

At this point, the controller has been setup with enough information to control and monitor the heat trace. Other functions are less critical and a description on how these function operate is located in *Chapter 6 Setpoint Values*. Read chapter 6 to gain an understanding of all the functions in order to customize the controller to the application requirements.

#### **Warranty**

The manufacturer warrants each control that it manufactures to be free from defective material or workmanship for a period of 12 months from date of purchase.

Under this warranty, the obligation of the manufacturer is limited to repairing or replacing the defective control at its option, when returned to the manufacturer's factory with shipping charges prepaid.

If failure has been caused by misuse, incorrect application or alteration of the control, this warranty will be void.

**UNLESS SPECIFICALLY PROVIDED FOR IN WRITING IN THIS WAR-RANTY, EACH CONTROL IS PROVIDED WITHOUT ANY WARRANTY OF ANY KIND EITHER EXPRESSED OR IMPLIED. IN PARTICULAR, WITHOUT LIMITING THE GENERALITY OF THE FOREGOING, THE FOLLOWING IMPLIED WARRANTIES AND CONDITIONS ARE EXPRESSLY DIS-CLAIMED:**

- **a). ANY IMPLIED WARRANTY OR CONDITION THAT THE CON-TROL WILL MEET YOUR REQUIREMENTS.**
- **b). ANY IMPLIED WARRANTY OR CONDITION THAT THE OPERA-TION OF THE CONTROL WILL BE UNINTERRUPTED OR ERROR FREE; AND**
- **c). ANY IMPLIED WARRANTY OR CONDITION OF MERCHANTABILITY OR FITNESS FOR A PARTICULAR PURPOSE.**

The user shall be made aware that if the equipment is used in a manner not specified by the manufacturer, the protection provided by the equipment may be impaired.

# **MASTER***TRACE* **TM HEAT TRACING CONTROL**

Nextron Limited #14, 6120-11th Street S.E., Calgary, Alberta, T2H 2L7, Tel:(403) 735-9555, Fax: (403) 735-9559